# $\sim$  Manual III. Utilização do Sistema De Programa de Gestão *Coordenação-Geral de Gestão de Pessoas*

**1° Edição 2021 | 2022** **Ministro do Desenvolvimento Regional**

Rogério Simonetti Marinho

**Secretário-Executivo**  Claudio Xavier Seefelder Filho

**Secretário-Adjunto**  Daniel de Oliveira Duarte Ferreira

**Secretário de Coordenação Estrutural e Gestão Corporativa** Igor Montezuma Sales Farias

**Diretor de Administração** Romeu Mendes do Carmo

**Coordenadora-Geral de Gestão de Pessoas** Deburah Carneiro de Mendonça Melo

#### **Equipe Técnica para elaboração do Manual**

Daniel Gomes Alves Rayane Gonçalves Melo Renan Ferreira Lopez

**Colaboração:**  Equipe da Coordenação-Geral de Gestão de Pessoas

#### **Diagramação**

Rayane Gonçalves Melo Daniel Gomes Alves Renan Ferreira Lopez

BRASIL. Ministério Desenvolvimento Regional. Secretaria Executiva. Diretoria de Administração. Coordenação-Geral de Gestão de Pessoas. **Manual de Utilização do Sistema de Programa de Gestão**. Brasília: Coordenação Geral de Gestão de Pessoas, 2021.

Impresso no Brasil/ *Printed in Brazil*

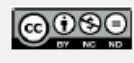

COOSO É livre a reprodução exclusivamente para fins não comerciais, desde que a fonte seja citada

# SUMÁRIO

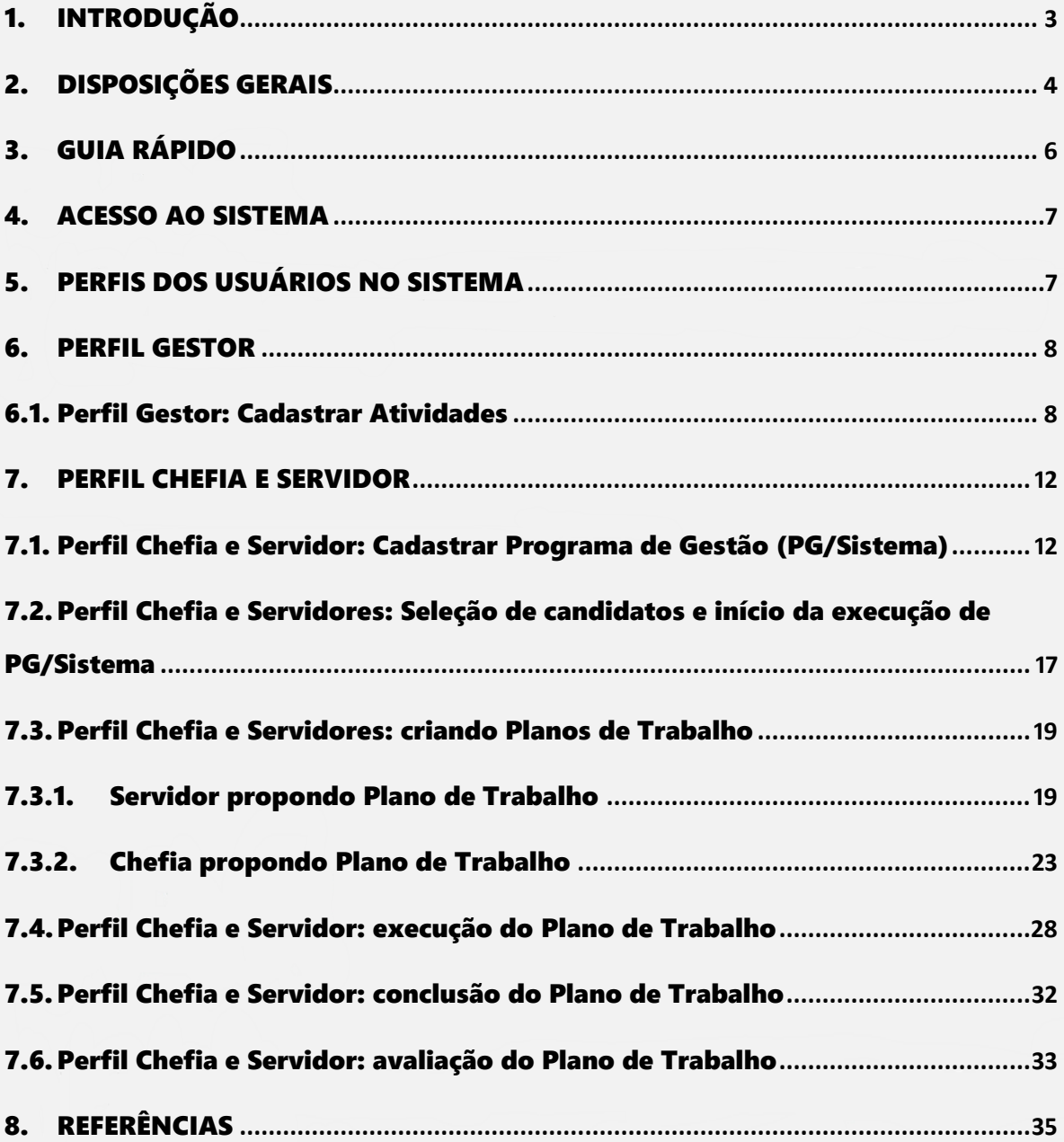

# <span id="page-3-0"></span>1. INTRODUÇÃO

O *Sistema PGD (versão SUSEP),* desenvolvido pela Superintendência de Seguros Privados (Susep), é utilizado para pactuação e monitoramento dos resultados do Programa de Gestão (PG), seguindo as diretrizes d[a Instrução Normativa SGP/ME nº](https://www.in.gov.br/en/web/dou/-/instrucao-normativa-n-65-de-30-de-julho-de-2020-269669395) 65, de 30 de julho de 2020.

É o sistema informatizado selecionado pelo Ministério do Desenvolvimento Regional (MDR) como ferramenta de apoio tecnológico para acompanhamento e controle do cumprimento de metas e alcance de resultados do PG aprovado no âmbito desta Pasta por meio da Portaria MDR nº 2.867, [de 13 de novembro de 2020.](https://www.in.gov.br/en/web/dou/-/portaria-n-2.867-de-13-de-novembro-de-2020-288298029)

Você poderá acessar todo o conteúdo referente ao PG no endereço: <https://www.gov.br/mdr/pt-br/acesso-a-informacao/legislacao/programa-de-gestao>

Esse manual apresenta os três perfis para utilização do sistema e cada uma de suas funcionalidades.

#### **ATENÇÃO!**

Para uso do sistema, é necessário que a lotação dos servidores, além dos cargos de direção e seus substitutos, estejam atualizadas junto à Coordenação-Geral de Gestão de Pessoas (CGGP) e no Sistema de Gestão de Pessoas (SIGEPE), de onde o sistema busca as informações cadastrais.

# <span id="page-4-0"></span>2. DISPOSIÇÕES GERAIS

Para fins desse manual, considera-se:

 $\checkmark$  Programa de Gestão autorizado pelo MDR (PG/MDR): Programa de Gestão estabelecido pela Instrução Normativa SGP/ME nº 65, de 2020, e autorizado no âmbito desta Pasta pela Portaria MDR nº 2.867, de 2020;

 Programa de Gestão via Sistema (PG/Sistema): o termo pode ser entendido como o processo de cadastramento/habilitação de servidores pré-selecionados em edital que ingressarão no PG/Sistema em determinada modalidade;

 $\checkmark$  Unidade: Unidade pode refletir dois conceitos diferentes. Na Instrução Normativa SGP/ME nº 65, de 2020, diz respeito à Secretaria onde o Programa de Gestão foi regulamentado. No sistema, corresponde à unidade administrativa onde o servidor executará seu Plano de Trabalho;

 $\checkmark$  Teletrabalho: modalidade de trabalho em que o cumprimento da jornada regular pelo participante pode ser realizado fora das dependências físicas do órgão ou entidade, em regime de execução parcial ou integral, de forma remota e com a utilização de recursos tecnológicos, para a execução de atividades passíveis de controle e que possuam metas, prazos e entregas previamente definidos e que não configurem trabalho externo, dispensado do controle de frequência;

 Regime de execução parcial: quando a forma de teletrabalho a que está submetido o participante restringe-se a um cronograma específico, dispensado o controle de frequência exclusivamente nos dias em que a atividade laboral seja executada remotamente, devendo, porém, a chefia registrar para esse período o código correspondente no Sistema de Registro Eletrônico de Frequência (SISREF);

 $\checkmark$  Regime de execução integral: quando a forma de teletrabalho a que está submetido o participante compreende a totalidade da sua jornada de trabalho, dispensado o controle de frequência, devendo, porém, a chefia registrar para esse período o código corresondente no SISREF;

 Atividade: conjunto de ações determinadas e mensuráveis, com prazo certo e nível de complexidade pré-definido, realizadas de forma individual e supervisionada pela chefia, visando entregas no âmbito de planos, projetos e processos de trabalho institucionais. A complexidade das atividades também pode ser entendida como a carga horária necessária para executar a atividade. Assim, os diferentes níveis de complexidade de uma mesma atividade serão definidos em diferentes cargas horárias;

Fase de Habilitação: etapa com prazo definido para a candidatura do servidor a um

determinado PG/Sistema. Etapa necessária para criação de Planos de Trabalho na modalidade de teletrabalho integral e/ou parcial;

 Avaliação: avaliação da entrega prevista para determinada atividade. Avaliar as atividades executadas em um Plano de Trabalho é atribuição dos usuários cadastrados em perfil de Chefia, e deve representar o grau de adequação de entrega em relação ao planejado e às circunstâncias de execução. A aferição deve ser registrada em um valor que varia de "0" a "10", onde "0" é a menor nota e "10" a maior nota. Somente serão consideradas aceitas as entregas cuja nota atribuída pela chefia imediata seja igual ou superior a "5";

Plano de Trabalho: conjunto de atividades pactuadas e atribuídas a um determinado servidor. Os Planos de Trabalho integram os PG/Sistema associados a uma ou mais unidades;

 Prazo para comparecimento: é o prazo mínimo em horas pactuado para o comparecimento presencial do servidor após convocação da chefia. Conforme Portaria MDR nº 2.867, de 2020, o prazo de antecedência mínima de convocação para comparecimento pessoal do participante à unidade será de 48 (quarenta e oito) horas, excepcionalmente podendo ser reduzido, quando houver interesse fundamentado da Administração ou pendência que não possa ser solucionada por meios telemáticos ou informatizados;

Solicitações: são as submissões de pedidos e/ou autorizações cadastradas para realizar alterações no Plano de Trabalho em execução (cadastrar atividades não previstas anteriormente, alterar prazos, justificar estouro de prazo). As solicitações posteriores devem ser pactuadas entre chefia e servidor para serem incluídas nos Planos de Trabalho, de modo a refletir o acordo previamente estabelecido;

**Percentual de conclusão:** unidade de medida/índice de execução do Plano de Trabalho avaliado;

 Tempo planejado: período/número de horas definidas previamente para a execução de uma atividade;

 Tempo despendido: período/número de horas efetivamente consumidas na execução da atividade (tempo gasto na realização da tarefa);

 Tempo homologado: período/número de horas efetivamente pactuadas na tabela de atividades, indepedentemente do tempo despendido;

 $\checkmark$  Tempo total do pacto: número total de horas pactuadas em Plano de Trabalho aceito; e

Quadro kanban: painel de visualização da atividade ou lista de atividades em execução.

# <span id="page-6-0"></span>3. GUIA RÁPIDO

# Guia Rápido PG

#### 1. Tabela de Atividades

O perfil Gestor deve cadastrar cada uma das atividades previstas na tabela de atividades da Unidade e depois agrupá-las numa lista (por exemplo, atividades da CGGP). Depois disso, basta vincular as atividades à Unidade. A fim de facilitar o início da execução do PG/Sistema, a primeira carga de atividades do sistema foi realizada automaticamente, conforme tabela de atividade de cada Unidade publicada no Diário Oficial da União e [disponível aqui.](https://www.gov.br/mdr/pt-br/acesso-a-informacao/legislacao/programa-de-gestao)

#### 2. Programa de Gestão (PG/Sistema)

O perfil Chefia deverá selecionar a unidade, a modalidade de execução ("teletrabalho parcial" ou "teletrabalho integral"), informar o tempo de comparecimento, o prazo da seleção e as datas de início e fim do PG/Sistema. Também é facultativo à chefia cadastrar metas e cronograma.

#### 3. Seleção de servidores

Os servidores poderão solicitar a participação no PG/Sistema e caberá à chefia eleger aqueles anteriormente selecionados em edital realizado no âmbito de cada unidade, que executarão o grupo de atividades definidas para aquele PG/Sistema e poderá justificar a escolha.

#### 4. Plano de Trabalho

A chefia poderá propor um Plano de Trabalho e enviar para o aceite do servidor. O servidor também pode propor um Plano de Trabalho para aprovação da chefia, ficando nesse caso a proposição salva como rascunho. Nele devem estar as atividades que serão realizadas e qual modalidade de execução ("teletrabalho parcial" ou "teletrabalho integral"), o servidor aceita o Plano de Trabalho e o Termo de Ciência e Responsabilidade.

#### 5. Executar o Plano de Trabalho

O servidor deverá registrar no sistema o andamento de suas atividades, em especial seu início e finalização e informar qual a entrega. A chefia deve avaliar cada uma das atividades. Ambos podem solicitar alterações no Plano.

# <span id="page-7-0"></span>4. ACESSO AO SISTEMA

O Sistema é acessado totalmente *online*, de qualquer navegador, no seguinte endereço [https://sisgp.mdr.gov.br.](https://sisgp.mdr.gov.br/)

No campo "Login de rede" digitar seu usuário de rede, o mesmo de acesso ao Sistema Eletrônico de Informações (SEI).

Em "Senha", digitar sua senha de rede e em seguida clicar em **Entrar** 

#### **ATENÇÃO!**

Para o acesso ao sistema, é necessário que o ícone de verificação ( $\checkmark$ ) esteja visível. Para verificação do campo, clicar fora das caixas de preenchimento de login e senha.

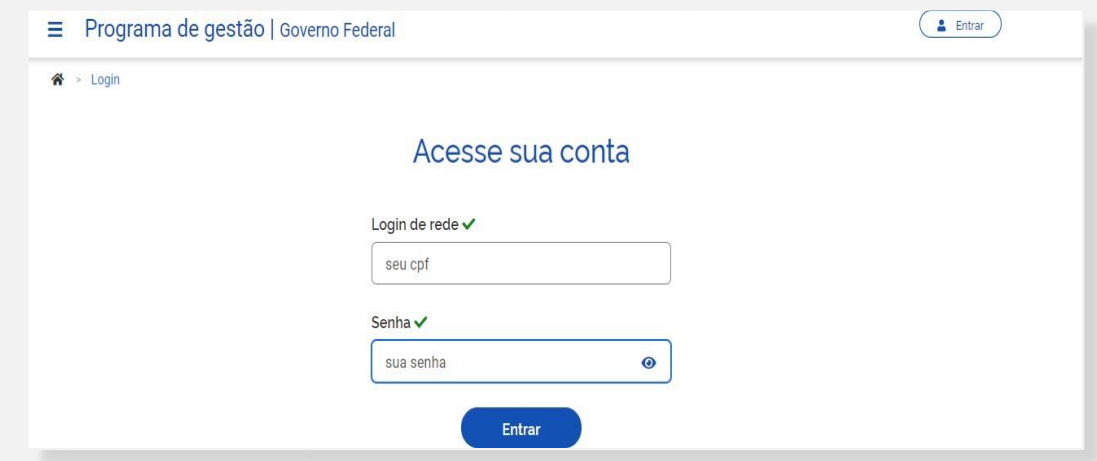

# <span id="page-7-1"></span>5. PERFIS DOS USUÁRIOS NO SISTEMA

Todos os servidores do MDR são cadastrados inicialmente, de acordo com as informações do SIGEPE, de onde vem também a estrutura e a informação dos ocupantes de cargo de chefia.

#### **ATENÇÃO!**

Quanto aos substitutos das chefias, será necessário informar à Coordenação-Geral de Gestão de Pessoas o período de substituição do titular para que lhe seja concedido o perfil apropriado. Tal solicitação deve ocorrer no prazo de dois dias úteis antes de exercer o encargo.

O sistema possui três perfis: Gestor, Chefia e Servidor. O perfil Gestor é atribuído pela Coordenação-Geral de Tecnologia da Informação (CGTI), enquanto os perfis Chefia e Servidor são atribuídos conforme informações extraídas do SIGEPE.

# PERFIS DE USUÁRIOS

#### **GESTOR**

 Cadastrar atividades; Cadastrar Programa de Gestão (PG/Sistema); e Todas as demais ações e funcionalidades dos perfis

Chefia e Servidor.

#### CHEFIA

- Cadastrar Programa de Gestão (PG/Sistema);
- Propor, aceitar ou rejeitar Plano de Trabalho e suas alterações;
- · Selecionar candidatos; Gerir Programa de Gestão
- (PG/Sistema); e
- Avaliar atividade concluída do Plano de Trabalho.

#### SERVIDOR

- Candidatar-se a um Programa de Gestão (PG/Sistema);
- Propor, aceitar/rejeitar e executar o Plano de Trabalho;
- Cadastar atividades; e
- Solicitar alteração no Plano de Trabalho.

## <span id="page-8-0"></span>6. PERFIL GESTOR

Para iniciar o uso do sistema, o primeiro passo a ser realizado pelo perfil Gestor é o cadastramento das atividades, que serão vinculadas a cada unidade, para em seguida compor um PG/Sistema. Essas mesmas atividades também serão usadas para compor os Planos de Trabalho de cada um dos servidores.

## <span id="page-8-1"></span>6.1. Perfil Gestor: Cadastrar Atividades

Para cadastrar uma atividade, é necessário clicar no menu lateral em "Programa de Gestão" > "Atividades" > "Todas as atividades":

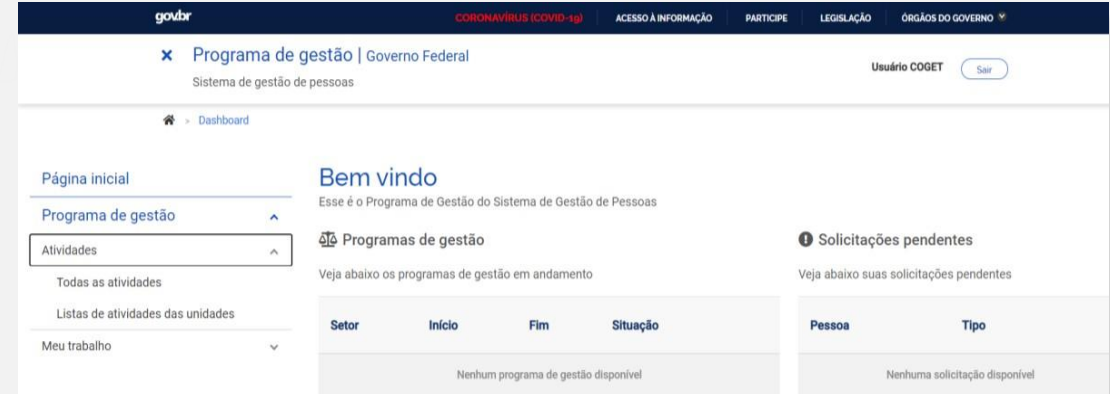

Ao se realizar essa ação, será aberta a seguinte tela:

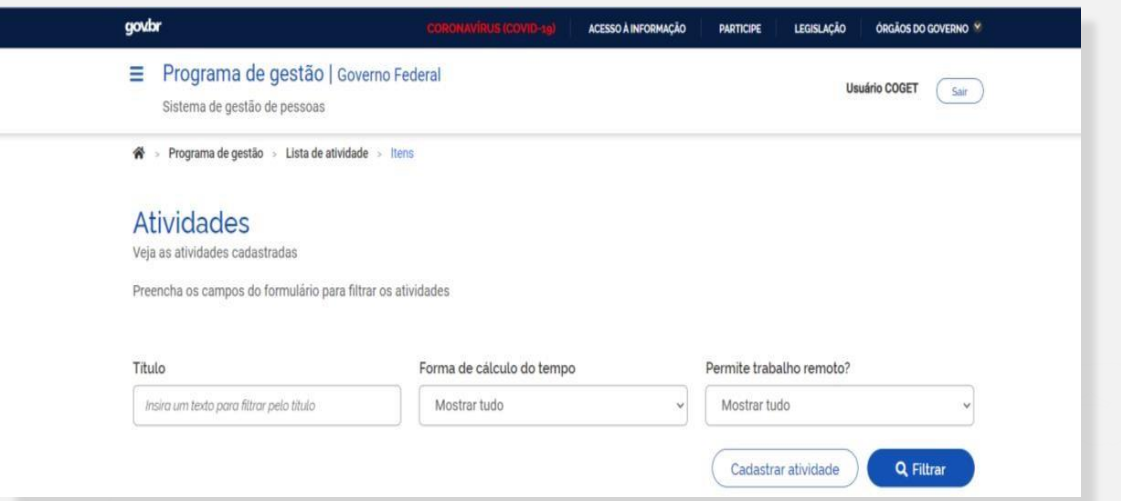

Após clicar em "Cadastrar atividade", será aberta a seguinte tela:

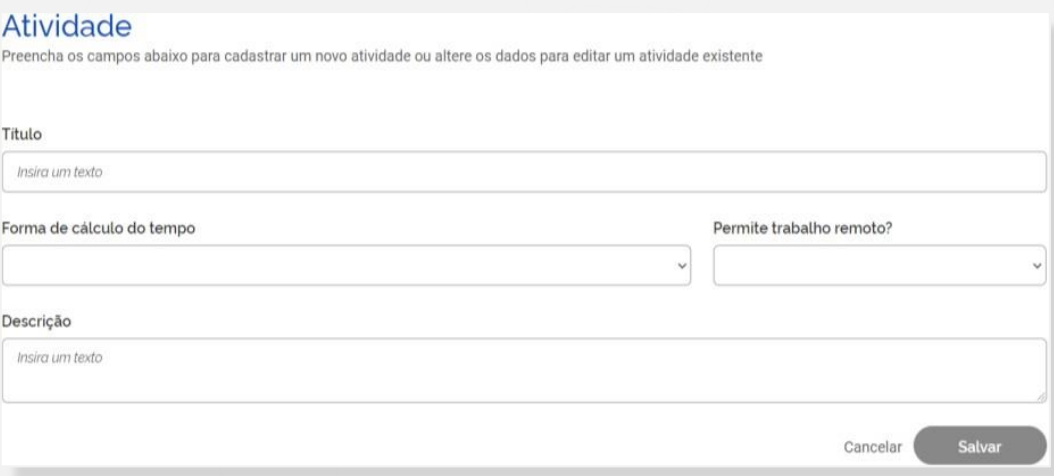

Para preenchimento dos campos acima, observe os conceitos a seguir.

## Título

Para cadastrar o título da atividade, sugerimos seguir o seguinte formato exemplificativo (identificação da Unidade/pelo menos, mais uma sigla/carga horária/atividade):

✔ SEDEC/GAB 2h - Gestão administrativa

 $\checkmark$  SNS/CGAE 2h – Atualização/validação semanal de informações no SACI

Essa rotina se faz necessária para facilitar o filtro das atividades a serem vinculadas a cada unidade.

Para cadastrar diferentes graus de complexidade (carga horária), é necessário cadastrar novas atividades com nomes distintos, como por exemplo:

Secog/CGGP/SAFE  $8h$  - Atividade de análise, elaboração e edição de documentos em processos de trabalho relacionados à avaliação de desempenho e estágio.

 $\checkmark$  Secog/CGGP/SAFE 15h - Atividade de análise, elaboração e edição de documentos em processos de trabalho relacionados à avaliação de desempenho e estágio.

#### Forma de Cálculo do Tempo

As atividades podem ter duas formas de cálculo de tempo necessário para seu cumprimento: "Alocação diária" e "Por atividade". Sugerimos não utilizar "Alocação diária", uma vez que essa opção contabiliza as horas automaticamente, todos os dias, não permitindo edição.

Ao escolher a opção "Por atividade", será aberto o campo "Tempo de execução atuando presencialmente" e "Tempo de execução atuando remotamente".Caso seja indicado que a atividade permite trabalho remoto, será aberto também o campo "Tempo de execução atuando remotamente". Assim deve-se cadastrar quanto tempo aquela atividade deve levar em trabalho presencial e em trabalho remoto.

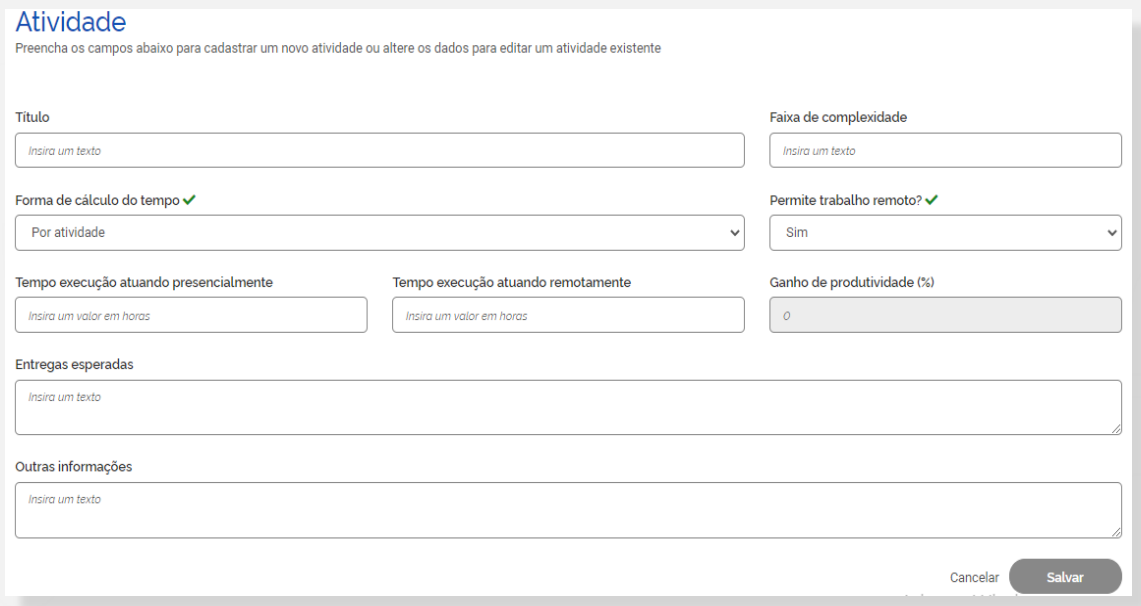

Os demais campos deverão ser preenchidos em conformidade com as tabelas de atividades propostas no âmbito de cada unidade, publicadas no Diário Oficial da União e [disponíveis aqui.](https://www.gov.br/mdr/pt-br/acesso-a-informacao/legislacao/programa-de-gestao)

## Formar lista de atividades

Depois de cadastradas as atividades no sistema, é necessário criar uma lista de atividades que ficará vinculada à respectiva unidade administrativa.

Clicar em "Listas de atividades das unidades" e, depois, "Cadastrar lista de atividades".

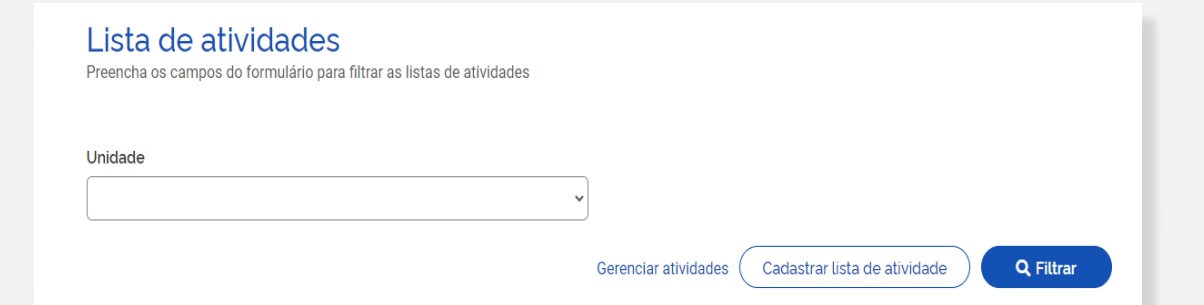

Na lista de atividades, deve-se selecionar a Unidade para a qual será cadastrada uma lista e depois clicar em "Avançar".

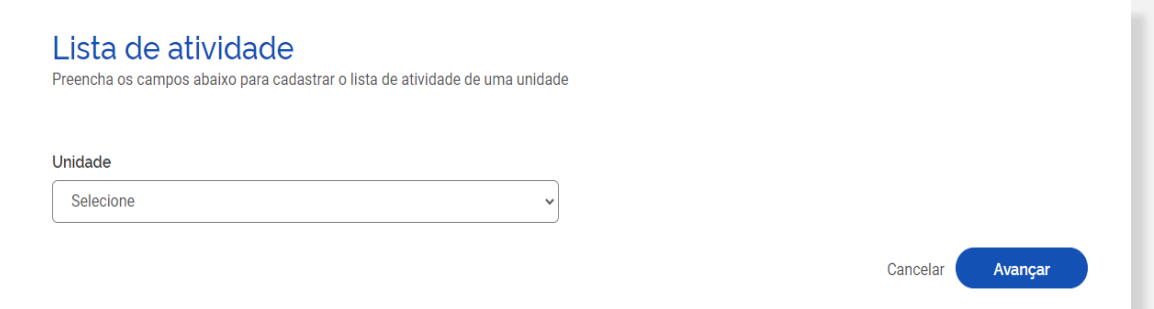

Na tela seguinte, deverá clicar em "Todas as atividades", em que serão exibidas todas as atividades cadastradas no sistema. Basta selecionar e habilitar, dentro das atividades précadastradas, aquelas que serão parte do PG/Sistema da unidade. Para habilitar, basta clicar sobre o botão que se encontra ao final de cada atividade, no lado direito da tela.

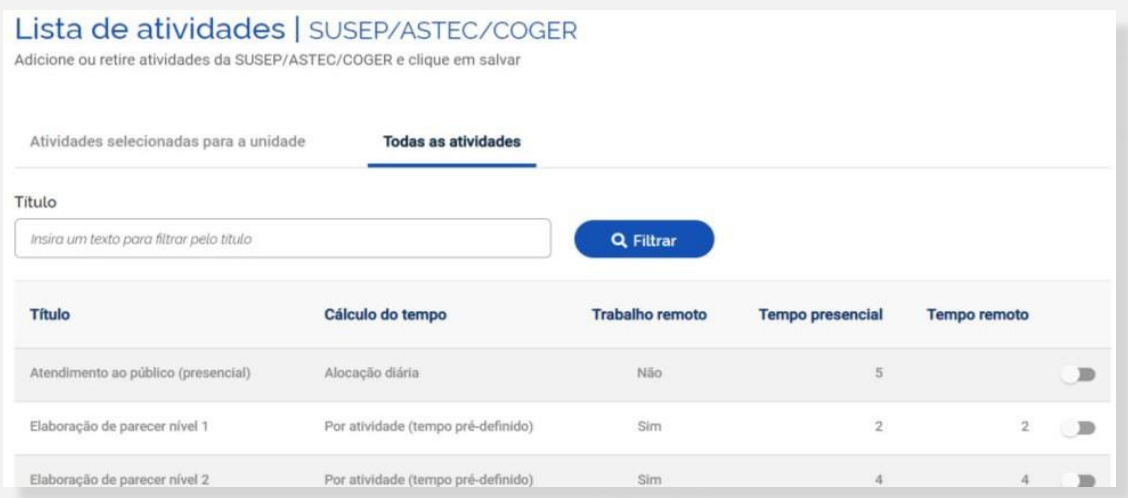

Sugere-se que seja realizado o filtro pela identificação da unidade, por exemplo:

- SEDEC/GAB
- SEDEC/COD

Não é necessário salvar a lista. Após a habilitação, o salvamento é automático.

Lembre-se que, caso haja diferentes graus de complexidade da mesma atividade, cada uma delas é cadastrada como uma atividade diferente.

Caso a mesma lista seja utilizada por mais de uma unidade administrativa, deve-se repetir a operação para cada uma delas.

# <span id="page-12-0"></span>7. PERFIL CHEFIA E SERVIDOR

# <span id="page-12-1"></span>7.1. Perfil Chefia e Servidor: Cadastrar Programa de Gestão (PG/Sistema)

Os usuários cadastrados em perfil Chefia podem cadastrar o PG/Sistema para a unidade. Dentro do PG/Sistema poderão ser selecionados servidores e montados Planos de Trabalho.

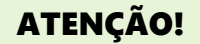

Ressalta-se que o termo "Programa de Gestão" no sistema é utilizado de forma diferente do mesmo termo na Instrução Normativa SGP/ME nº 65, de 2020 (que regulamenta o Programa de Gestão), de modo que, conforme pode ser consultado nas Disposições Gerais, foram definidas duas terminologias diferentes para distinguir os dois conceitos.

Ao clicar no menu "  $\equiv$  " > "Planejamento" > "Programas de gestão", a tela seguinte é aberta.

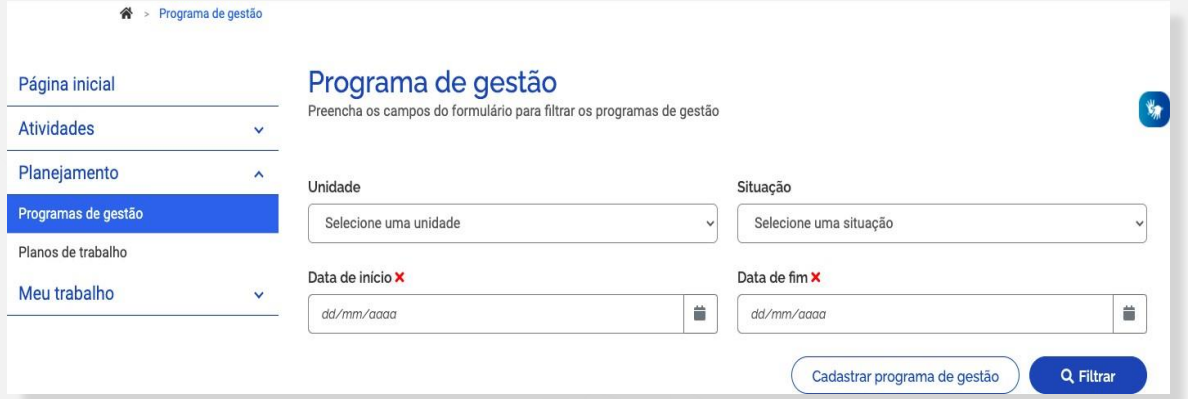

Para cadastrar um novo programa, deve-se clicar em "Cadastrar programa de gestão".

> Programa de gestão > Cadastro

#### Programa de gestão

Preencha os campos abaixo para cadastrar um novo programa de gestão

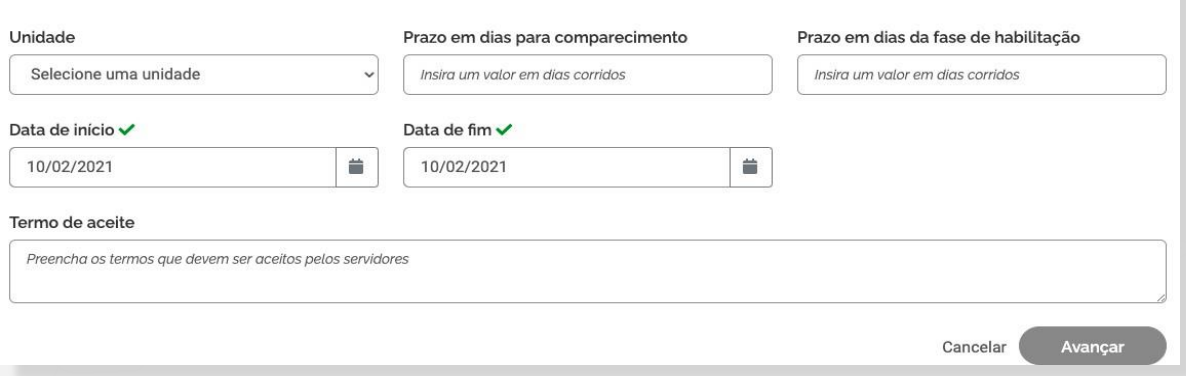

Na tela acima os campos devem ser preenchidos conforme orientações a seguir:

O "Prazo em dias para comparecimento" é o prazo mínimo para o comparecimento presencial do servidor na modalidade teletrabalho mediante convocação da chefia. Este prazo foi definido na Portaria que regulamentou o Programa de Gestão (PG/MDR) na Pasta.

O "Prazo em dias da fase de habilitação" é o prazo hábil definido para a candidatura/habilitação dos servidores anteriormente selecionados em edital realizado no âmbito de cada unidade. É o tempo em que o sistema receberá as candidaturas para participação em um determinado Programa de Gestão (PG/Sistema).

#### ATENÇÃO!

Apesar da seleção dos servidores ter sido realizada externamente ao sistema, conforme edital da respectiva unidade (Secretaria), essa fase também deverá ser registrada no sistema.

"Data de início" e "Data de fim" são as datas que delimitam o início e o fim do período de execução do Programa de Gestão (PG/Sistema). Não se confunde prazo do PG/Sistema com prazo dos Planos de Trabalho. PG/Sistema é apenas o envoltório nos quais os Planos de Trabalho serão criados. Assim, dentro do prazo de PG/Sistema podem ser criados diversos Planos de Trabalho com prazos mais curtos e diferentes, desde que a data de início do Plano de Trabalho esteja dentro do prazo de vigência do PG/Sistema.

No campo "Termo de aceite" deve-se fazer referência ao anexo "Termo de Ciência e Responsabilidade" constante na Portaria que regulamenta o PG/MDR na unidade (Secretaria), que contém os termos/requisitos que devem ser cumpridos e aceitos pelos servidores participantes, conforme exemplo:

 "Declaro estar ciente e de acordo com o Termo de Ciência e Responsabilidade constante na Portaria SNS nº 121 , de 21 de janeiro de 2021 (3002657)."

Após preencher os campos, clicar em "Avançar".

Na tela seguinte, deve-se clicar em "Cadastrar atividades".

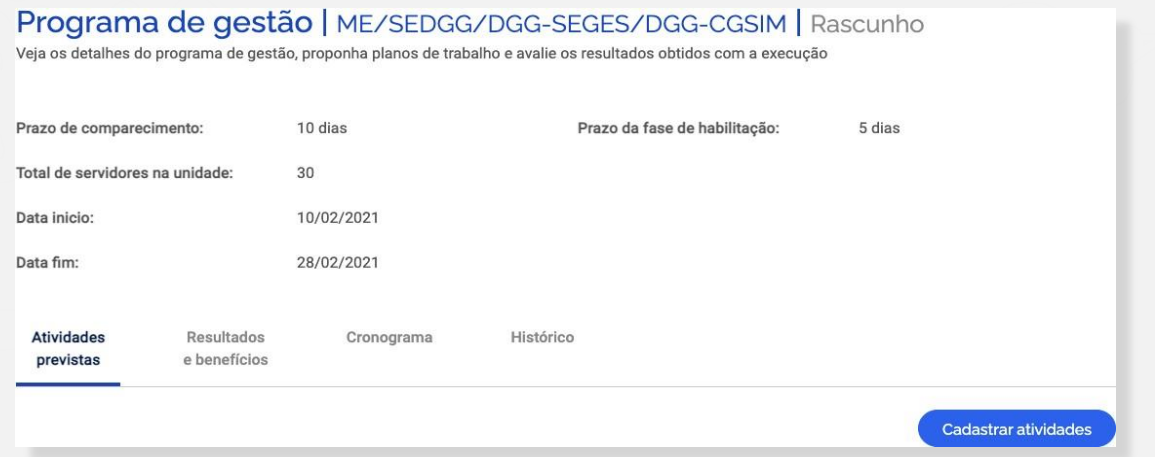

Após clicar em "Cadastrar atividades" será aberta a janela abaixo:

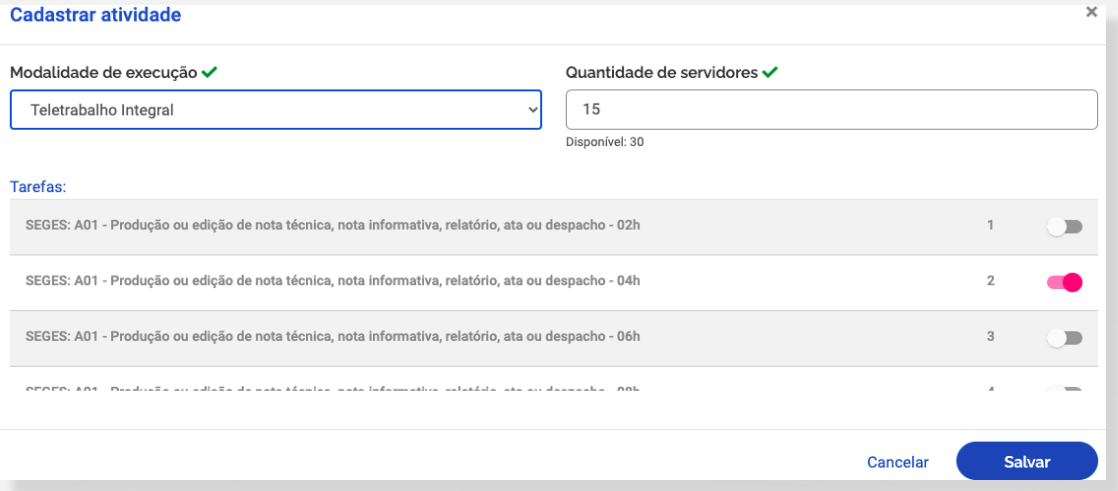

Na janela "Cadastrar atividade" será possível selecionar:

- $\checkmark$  a "Modalidade de execução" (Teletrabalho parcial ou Teletrabalho Integral);
- a "Quantidade de servidores" da unidade que poderá se candidatar; e
- $\checkmark$  as "Tarefas", que são as atividades indicadas na tabela para compor o PG/Sistema.

## ATENÇÃO!

O cadastro de atividades comunica quais as atividades são esperadas para aquele PG/Sistema. As atividades disponíveis para cadastramento são aquelas previamente inseridas no sistema e vinculadas à respectiva unidade administrativa pelo perfil Gestor (vide perfil Gestor).

Opcionalmente, podem ser cadastras metas atreladas a resultados e benefícios:

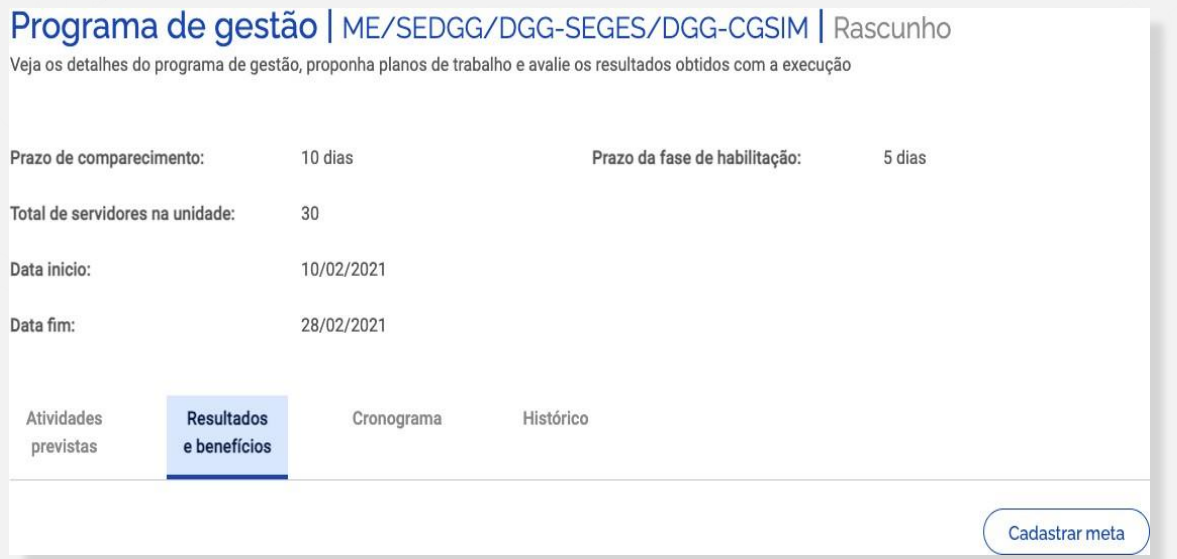

Após clicar em "Cadastrar meta" aparecerá a seguinte janela (podem ser cadastradas quantas Metas forem necessárias).

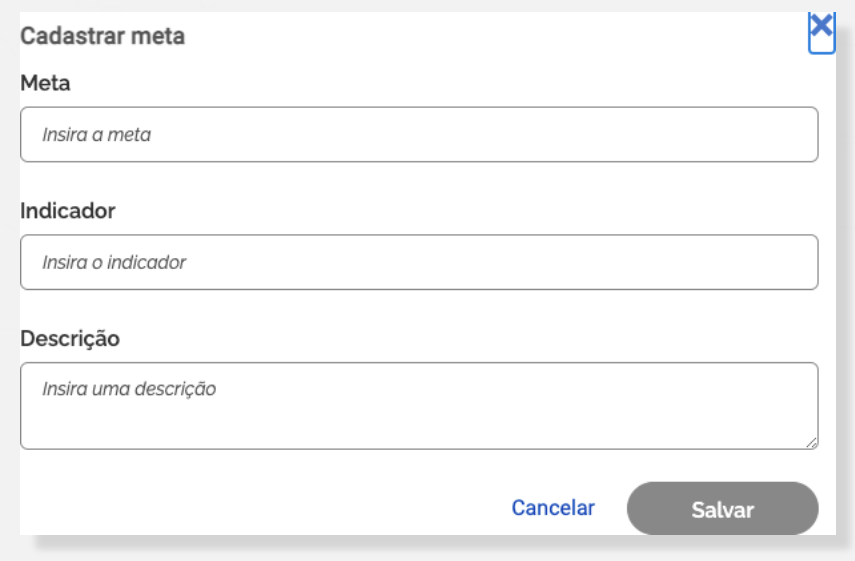

Também, opcionalmente, poderá ser cadastrado um cronograma:

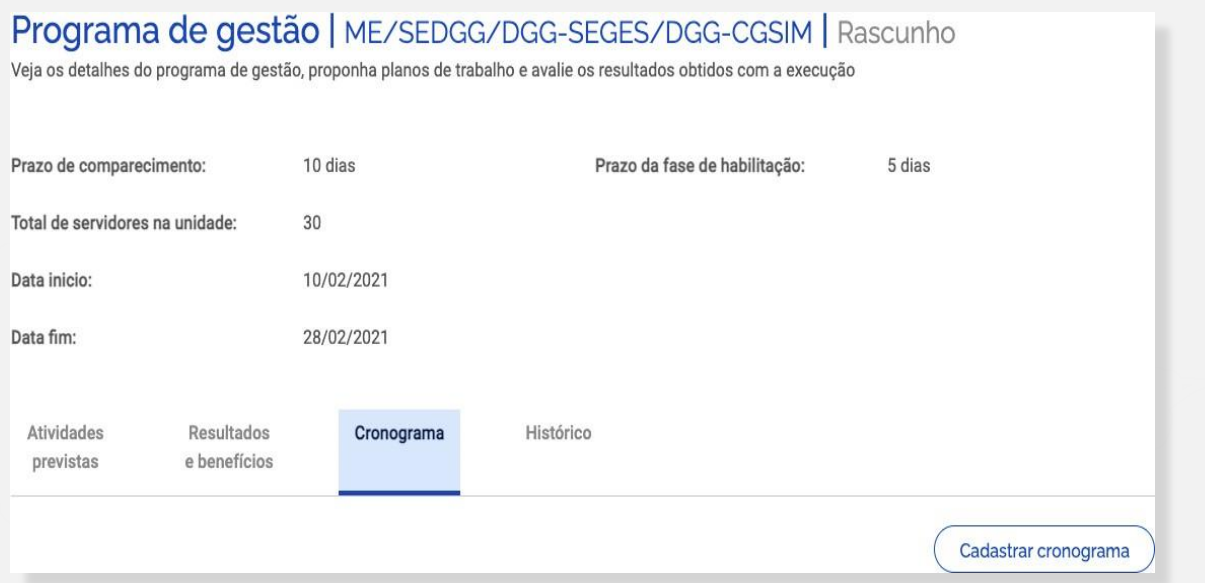

Após clicar em "Cadastrar cronograma", aparecerá a janela abaixo, destacando que também podem ser cadastradas quantos eventos de cronograma forem necessários:

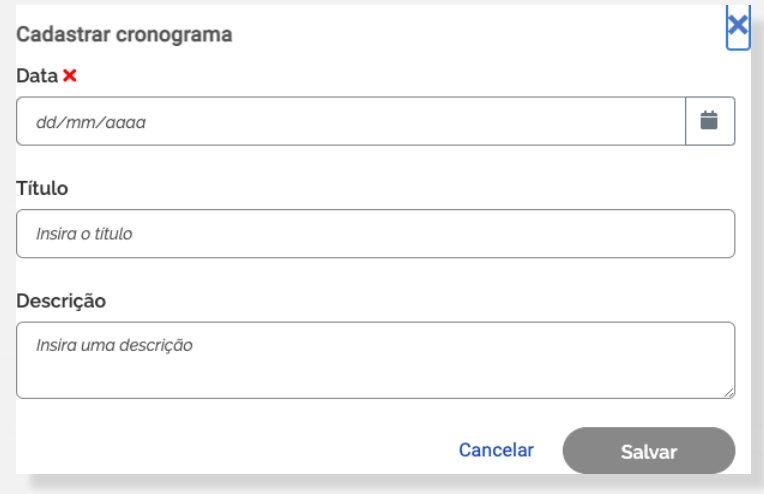

## ATENÇÃO!

Para facilitar o controle das rotinas, a chefia poderá registrar as reuniões, eventos e outras informações relevantes que impactem no PG/Sistema. Ademais, poderão ser registrados os dias de comparecimento presencial daqueles servidores que estão no regime de execução parcial.

Após cadastrar as informações desejadas para o PG/Sistema, basta clicar no botão "Iniciar fase de habilitação":

Voltar para a lista de programas de gestão

Iniciar fase de habilitação

# <span id="page-17-0"></span>7.2. Perfil Chefia e Servidores: Seleção de candidatos e início da execução de PG/Sistema

Uma vez confirmado o início da fase de habilitação do PG/Sistema, os servidores poderão se candidatar em sua respectiva unidade. Para tanto, eles deverão buscar o PG/Sistema em fase de habilitação na sua unidade e clicar em visualizar (símbolo " · ?). Caso haja mais de um PG/Sistema na fase de habilitação, o servidor deve fazer a escolha baseada no período e lista de atividades cadastradas, conforme combinado com a chefia (ver data de início e data de fim).

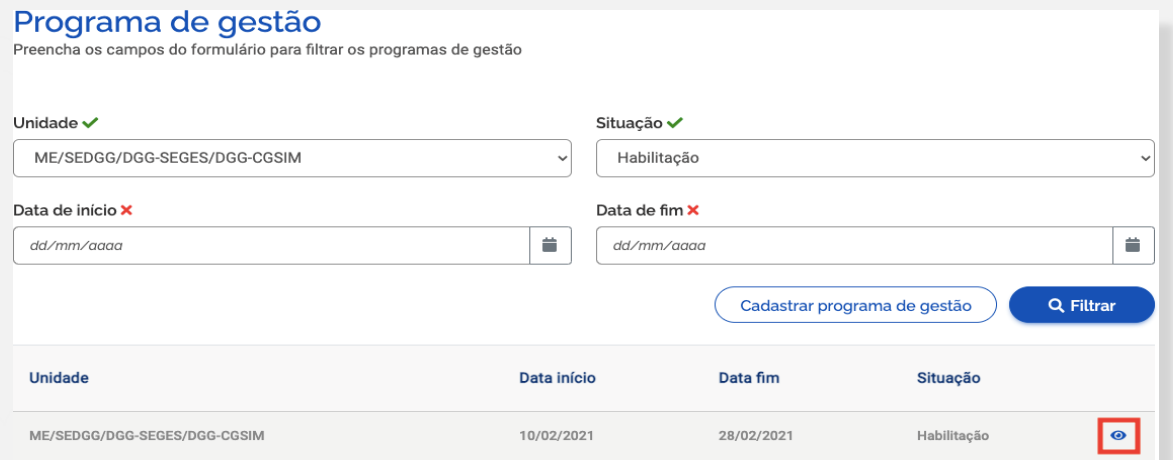

Posteriormente, o servidor poderá se candidatar clicando no símbolo em destaque na imagem

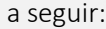

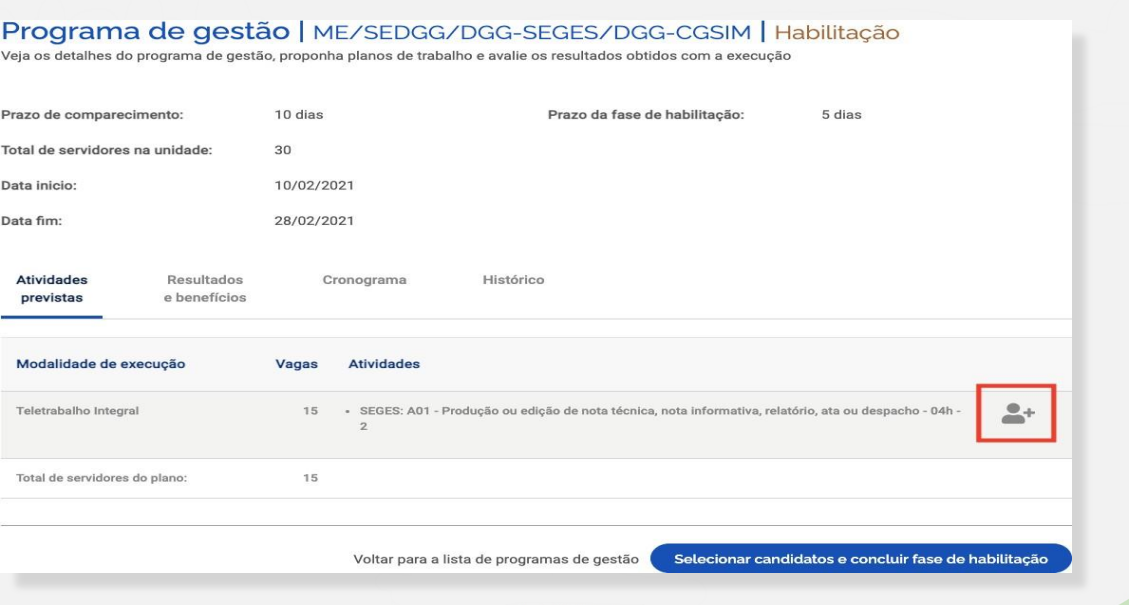

Na sequência o servidor deverá aceitar o termo de ciência e responsabilidade e clicar em "candidatar":

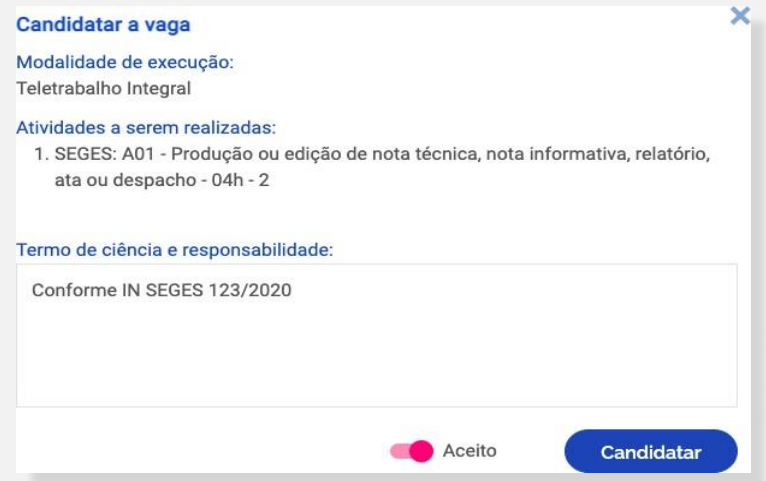

Após, encerrado o prazo de habilitação, o perfil Chefia poderá selecionar os candidatos e concluir a fase de habilitação.

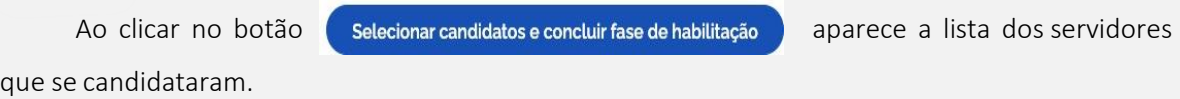

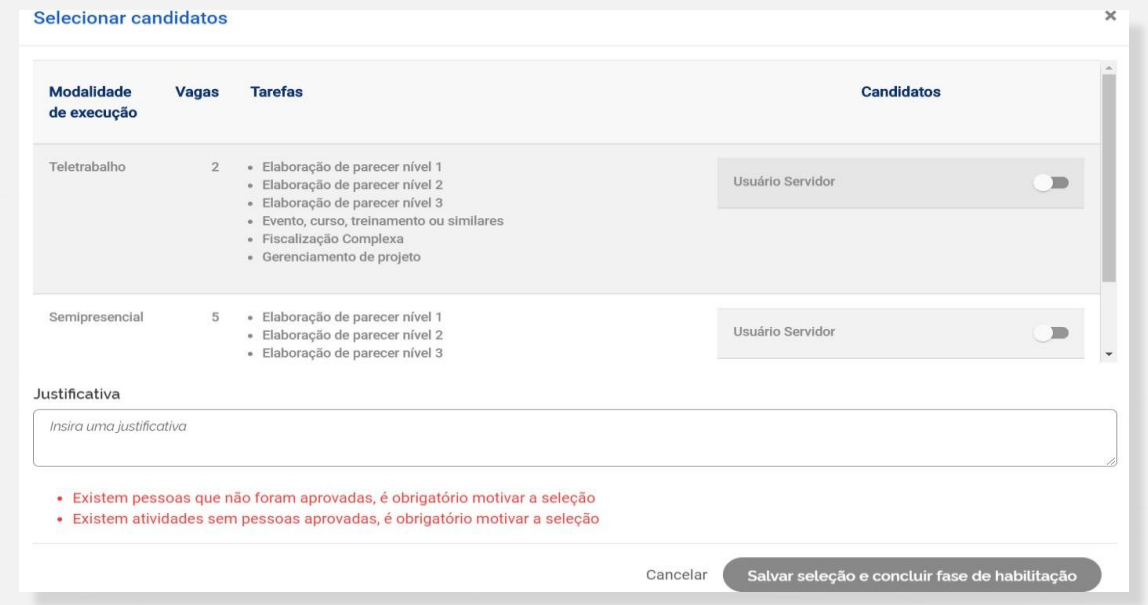

A Chefia deve realizar a seleção dos candidatos que entrarão no PG/Sistema e justificar no campo aberto caso algum servidor não seja escolhido. Após a seleção, basta clicar no botão "Salvar seleção e concluir a fase de habilitação".

Posteriormente, a chefia poderá iniciar a execução do PG/Sistema em sua unidade.

# <span id="page-19-0"></span>7.3. Perfil Chefia e Servidores: criando Planos de Trabalho

Uma vez que se tenha um PG/Sistema em execução, é possível criar Planos de Trabalho para os servidores daquela área. No entanto, antes de criar Planos de Trabalho no sistema, chefia e servidores de um time devem discutir como representar a dinâmica de trabalho por meio de Planos de Trabalho no sistema. Isso envolve identificar as atividades aderentes, discutir especificidades sobre as demandas, esclarecer sobre as entregas almejadas, e finalmente a periodicidade em que se é esperada as entregas.

A iniciativa de criar os Planos de Trabalho pode vir da chefia ou do servidor. Ambos podem propor Planos de Trabalho. No entanto, por se tratar de um acordo entre partes, a Chefia deverá enviar para aceite (ou recusa) do servidor. Quando a criação do Plano de Trabalho for realizada pelo servidor, ele deverá comunicar a chefia que a proposta está salva como rascunho, devendo o chefe, neste caso, validar/alterar e encaminhar ao servidor para aceite.

Outro ponto de atenção geral é que para se criar Planos de Trabalho na modalidade teletrabalho integral ou parcial, o servidor deve necessariamente ter sido selecionado para um PG/Sistema.

## <span id="page-19-1"></span>7.3.1. Servidor propondo Plano de Trabalho

Para o servidor criar um Plano de Trabalho, deverá acessar a guia *dashboard* clicando no ícone  $\bullet$  e posteriormente clicar no ícone  $\bullet$  referente ao PG/Sistema para o qual deseja vincular um Plano.

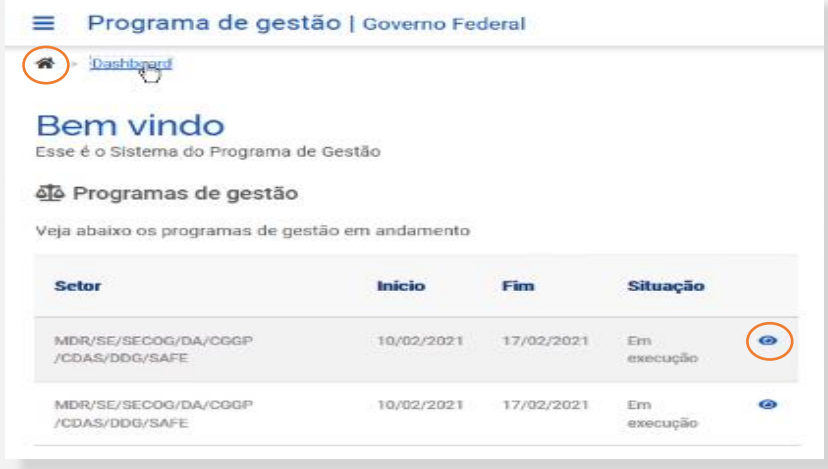

Na próxima tela, deverá clicar na guia "Planos de Trabalho":

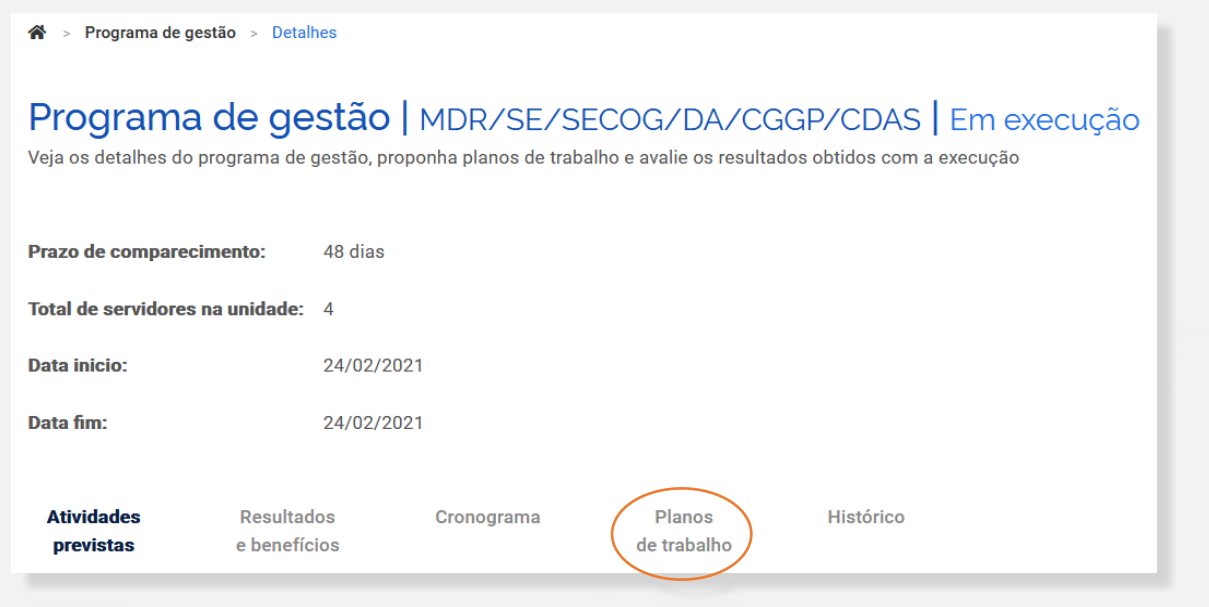

Em seguida, é necessário selecionar seu nome no campo "Pessoa", preencher a data de início e a data de fim (duração) do Plano e clicar em "Avançar".

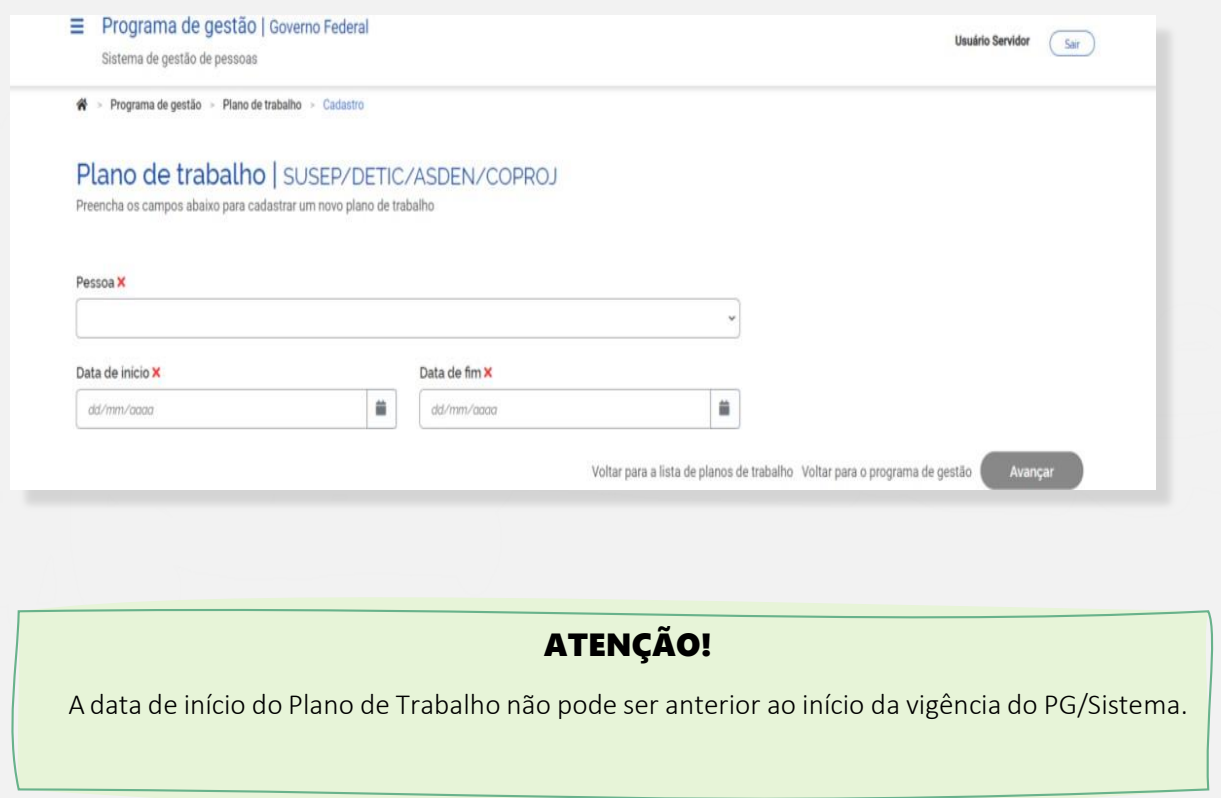

Após clicar em "Avançar", o sistema exibirá a tela abaixo:

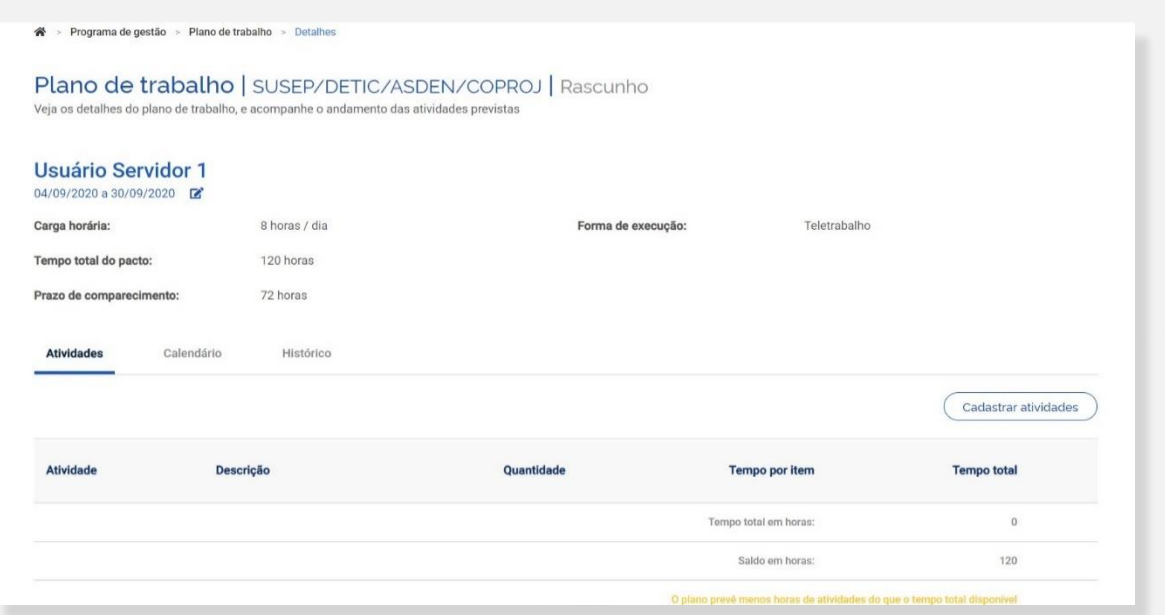

Nessa tela, o Servidor deverá clicar em "Cadastrar atividades"e acrescentar as atividades que comporão o Plano e sua descrição, preferencialmente definidas em conjunto com a Chefia. Serão exibidas, para seleção, todas as atividades vinculadas à unidade administrativa em que o Servidor estiver habilitado. A quantidade de horas de cada atividade é preenchida automaticamente.

Dica: o campo de texto aberto "Descrição" dá a oportunidade para se personalizar a atividade e fornecer mais detalhes sobre a entrega esperada. Por exemplo, suponha que a unidade possua uma atividade "Elaborar Nota Técnica de complexidade alta" e esta atividade seja selecionada para compor o Plano de Trabalho. O campo "Descrição" oferece a oportunidade de detalhá-la e inserir informações extras, por exemplo: Nota Técnica de análise XXXXX, necessária para tomar a decisão XXXX, processo SEI XXXXX.

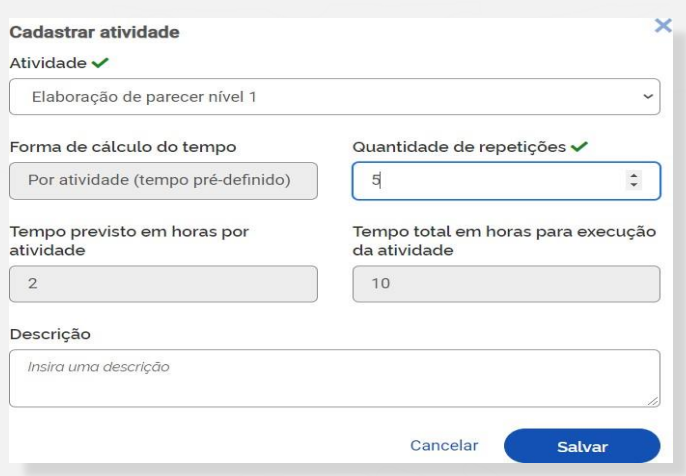

Após o preenchimento dessa tela, clicar em "Salvar" para manter a proposta ou "Cancelar" para reverter o cadastramento. À medida que as atividades vão sendo salvas elas vão compondo o Plano de Trabalho, conforme demonstrado na imagem abaixo. O "Tempo total em horas" em horas é a soma do tempo das atividades já cadastradas, e o "Saldo em horas" demonstra quantas horas ainda faltam para preencher a carga horária do Plano de Trabalho, definida pelo seu período de vigência (data de início e data de fim).

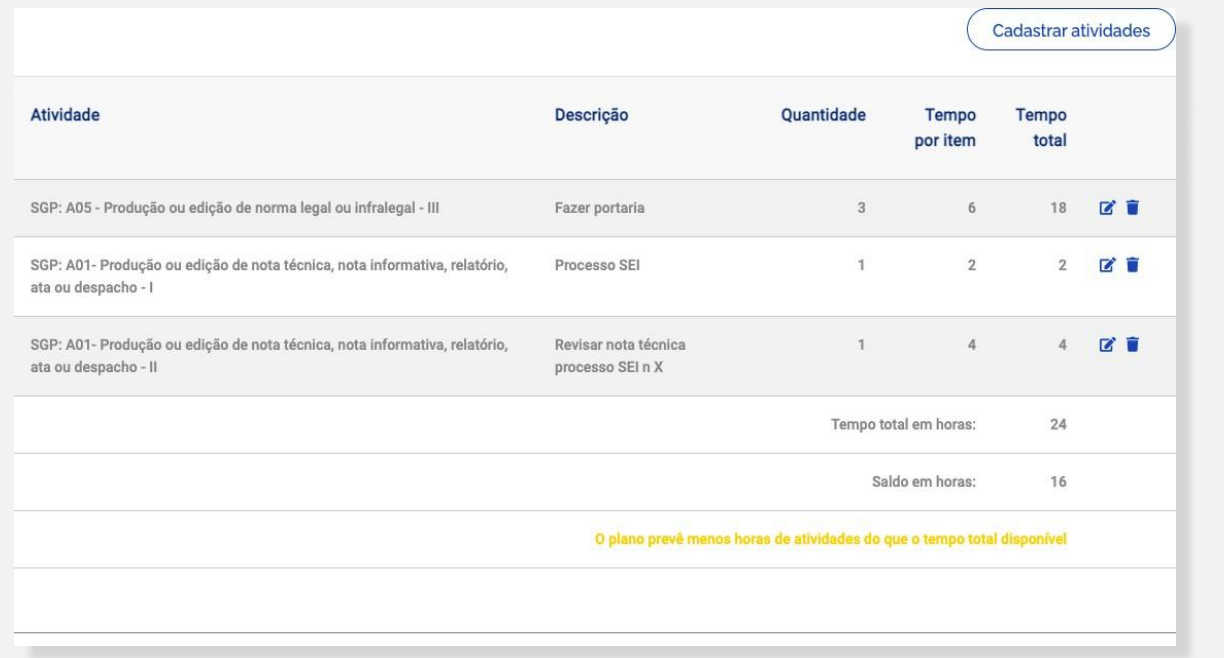

#### ATENÇÃO!

No cômputo da carga horária são levados em consideração dois fatores: a) a jornada de trabalho do servidor registrada no SIAPE; e b) a lista de feriados cadastrada pelo órgão. Por exemplo, se um servidor tem um cargo com jornada de 40 horas semanais, e na semana prevista para execução do Plano de Trabalho há um feriado, o tempo disponível para o Plano de Trabalho naquela semana será de 32 horas.

Após completar o Plano de Trabalho, o Servidor deverá comunica sua Chefia que o Plano de Trabalho está salvo como rascunho, para análise. Posteriormente à ánalise, a Chefia deverá encaminhar a respectiva proposta para aceite do Servidor.

.

Quem receber o Plano para aceite poderá "Aceitar" ou "Rejeitar" o Plano de Trabalho (imagem abaixo).

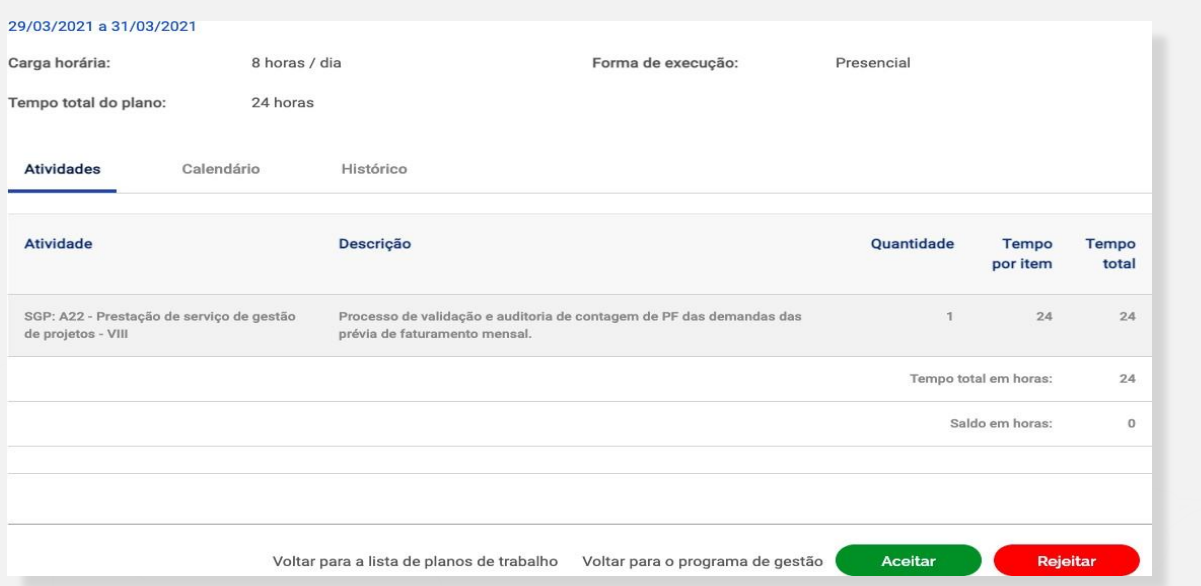

Se o plano for aceito, ele estará pronto para execução pelo servidor. Caso o Servidor não concorde ou deseje demandar ajustes no plano deverá clicar em "Rejeitar". O *status* do plano mudará para rejeitado. Se o proponente desejar editar um Plano rejeitado ele poderá mudar seu *status* para rascunho e fazer os ajustes necessários.

#### ATENÇÃO!

A guia "Histórico" do Plano de Trabalho contém as informações dos responsáveis por cada mudança de *status*, como nome, data e horário. São essas informações que mostram que há umacordo entre Chefia e Servidor em relação a determinado Plano de Trabalho, ao registrar quem o enviou para aceite e quem o aceitou. As informações do histórico são preenchidas automaticamente pelo sistema baseado nos comandos dados ao sistema pelos usuários.

## <span id="page-23-0"></span>7.3.2. Chefia propondo Plano de Trabalho

.

No menu principal, a chefia deverá acessar a opção "Programas de gestão".

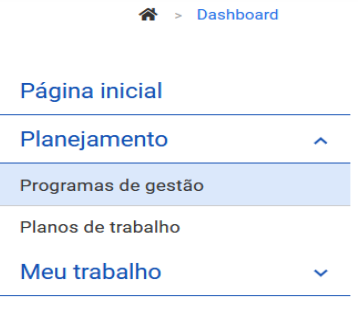

Na próxima tela, deverá ser preenchida a "Unidade" e a "Situação" (selecionar a opção "em execução") para facilitar a localização do PG/Sistema para o qual se pretende vincular um Plano de Trabalho. Posteriormente, deve clicar no ícone o do PG/Sistema a ser editado.

#### Programa de gestão

Preencha os campos do formulário para filtrar os programas de gestão

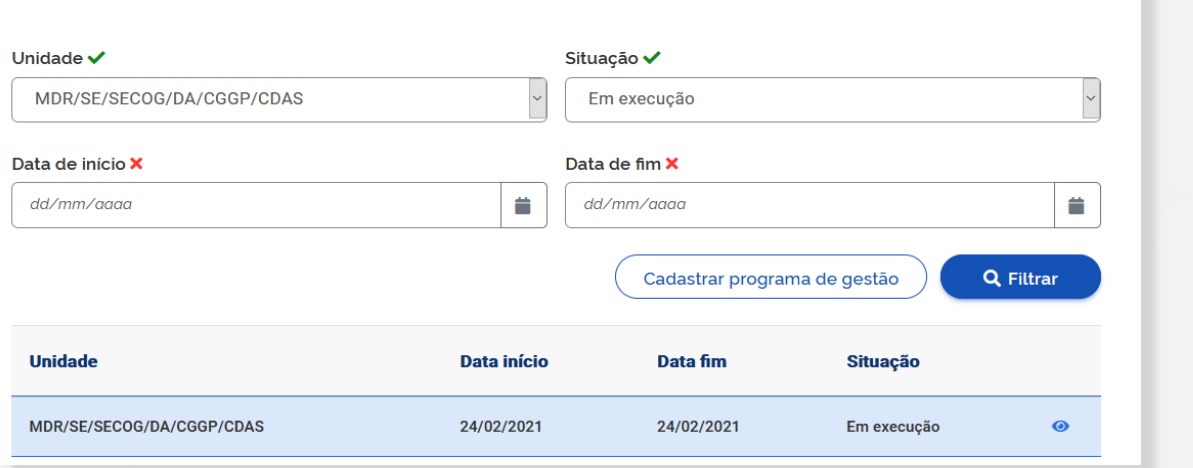

Na próxima tela, deverá clicar na guia "Planos de Trabalho":

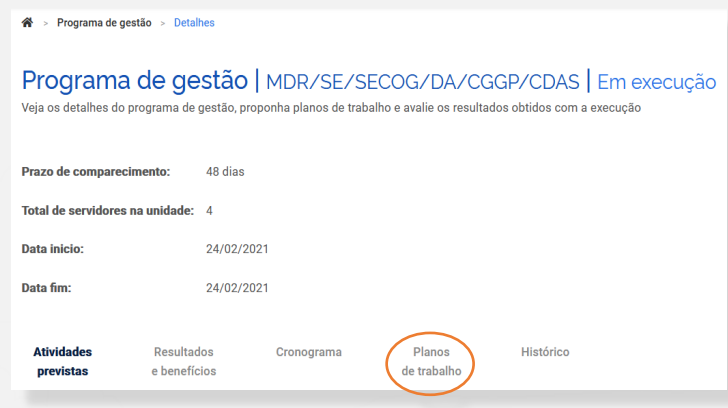

Em seguida, deverá clicar no botão "Cadastrar plano de trabalho":

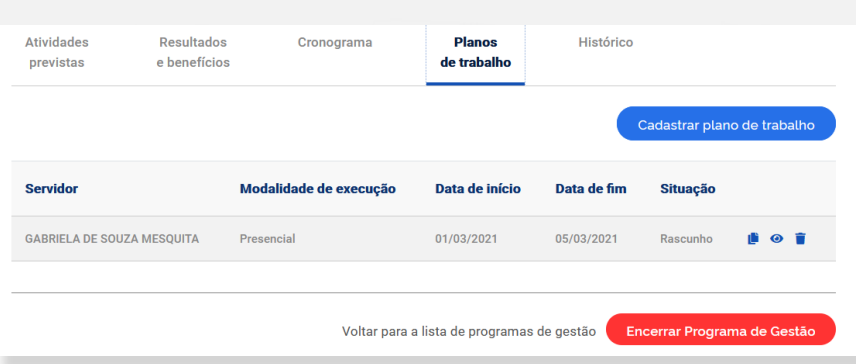

Na tela posterior, é necessário selecionar o nome do servidor no campo "Pessoa", preencher

a "Data de início" e a "Data de fim" (duração) do plano e clicar em "Avançar".

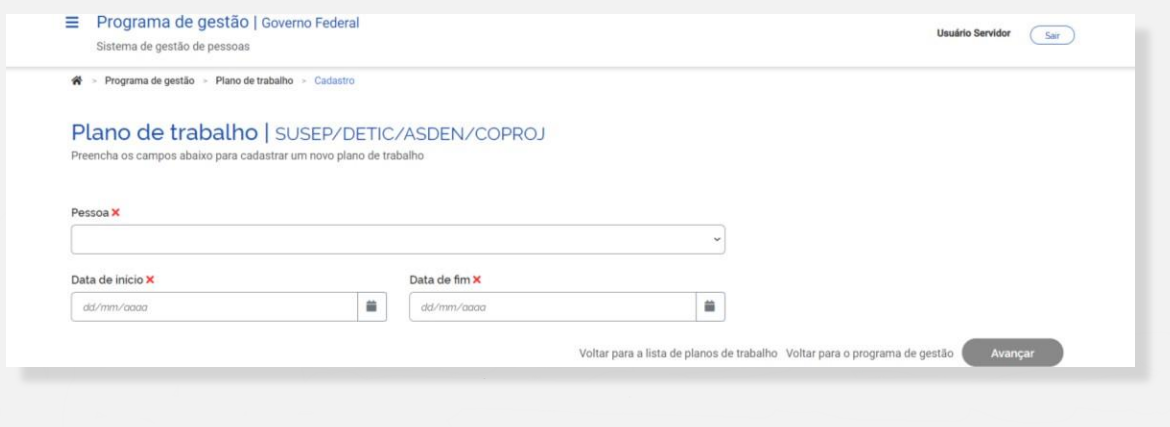

ATENÇÃO!

A data de início do Plano de Trabalho não pode ser anterior ao início da vigência do PG/Sistema.

Após clicar em "Avançar", o sistema exibirá a tela abaixo:

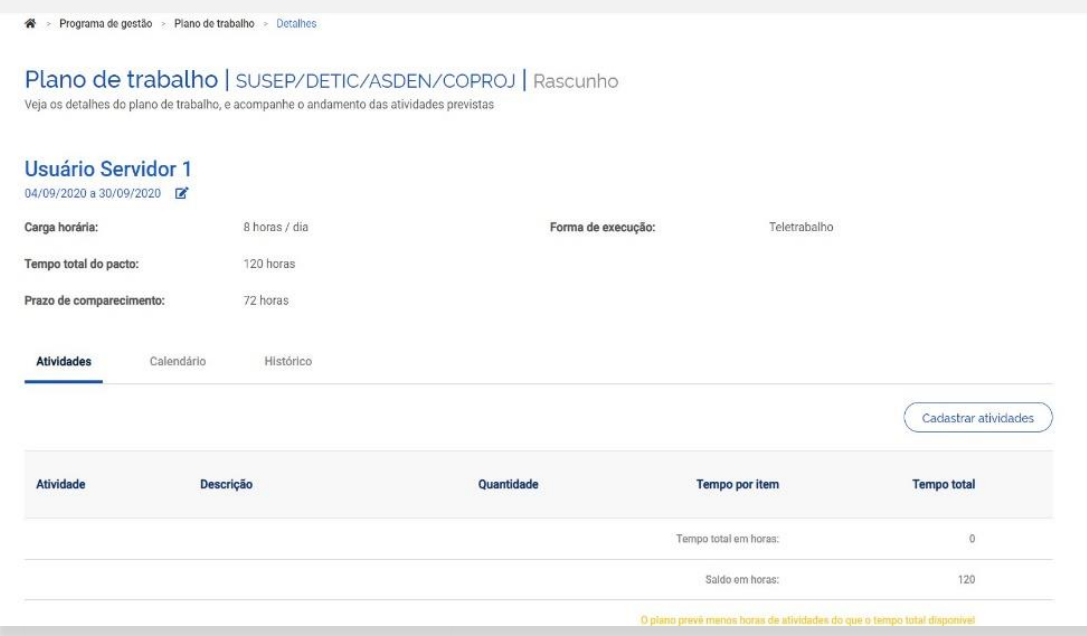

Nessa tela, o perfil Chefia deverá clicar em "Cadastrar atividades"e acrescentar as atividades que comporão o Plano e sua descrição, preferencialmente definidas em conjunto com o Servidor. Serão exibidas, para seleção, todas as atividades vinculadas à unidade administrativa em que o Servidor estiver habilitado. A quantidade de horas de cada atividade é preenchida automaticamente.

Dica: o campo de texto aberto "Descrição" dá a oportunidade para se personalizar a atividade e fornecer mais detalhes sobre a entrega esperada. Por exemplo, suponha que a unidade possua uma atividade "Elaborar Nota Técnica de complexidade alta" e esta atividade seja selecionada para compor o Plano de Trabalho. O campo "Descrição" oferece a oportunidade de detalhá-la e inserir informações extras, por exemplo: Nota Técnica de análise XXXXX, necessária para tomar a decisão XXXX, processo SEI XXXXX.

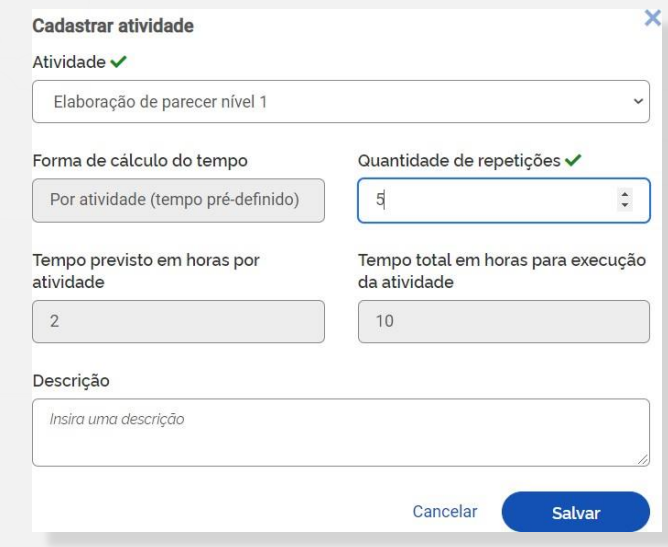

Após o preenchimento dessa tela, clicar em "Salvar" para manter a proposta ou "Cancelar" para reverter o cadastramento. À medida que as atividades vão sendo salvas, elas vão compondo o Plano de Trabalho, conforme demonstrado na imagem abaixo. O "Tempo total em horas" é a soma do tempo das atividades já cadastradas, e o "Saldo em horas" demonstra quantas horas ainda faltam para preencher a carga horária do Plano de Trabalho, definida pelo seu período de vigência (data de início e data de fim).

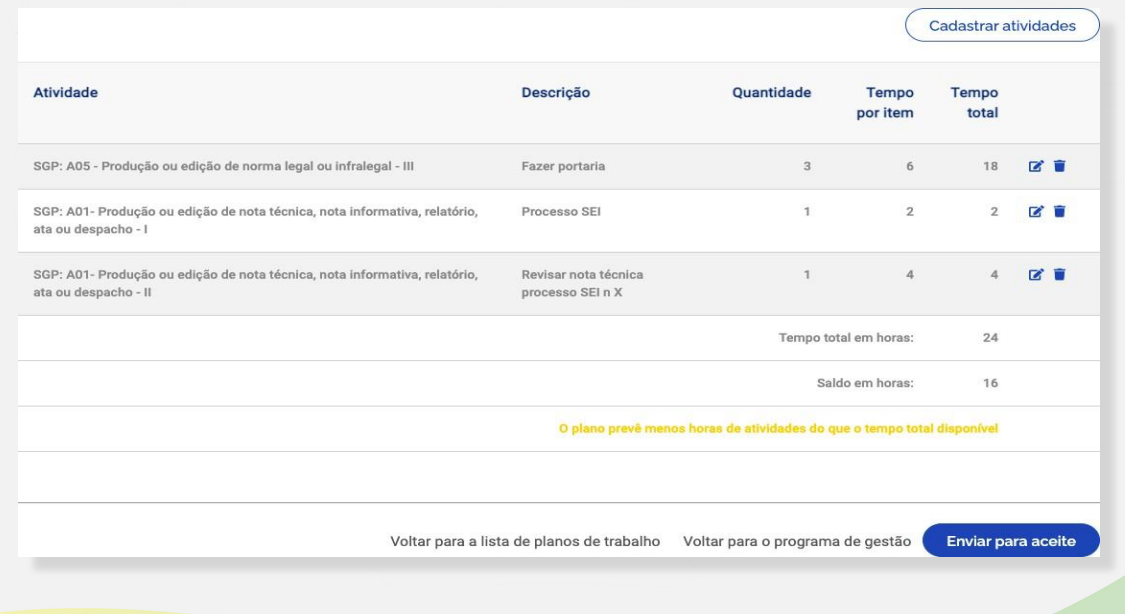

## ATENÇÃO!

No cômputo da carga horária são levados em consideração dois fatores: a) a jornada de trabalho do Servidor registrada no SIAPE; e b) a lista de feriados cadastrada pelo órgão. Por exemplo, se um Servidor tem um cargo com jornada de 40 horas semanais, e na semana prevista para execução do Plano de Trabalho há um feriado, o tempo disponível para o Plano de Trabalho naquela semana será de 32 horas.

Após completar o Plano de Trabalho, a Chefia deverá encaminhar para o aceite do servidor no botão "Enviar para aceite". Quem receber o plano para aceite poderá "Aceitar" ou "Rejeitar" o Plano de Trabalho (imagem abaixo).

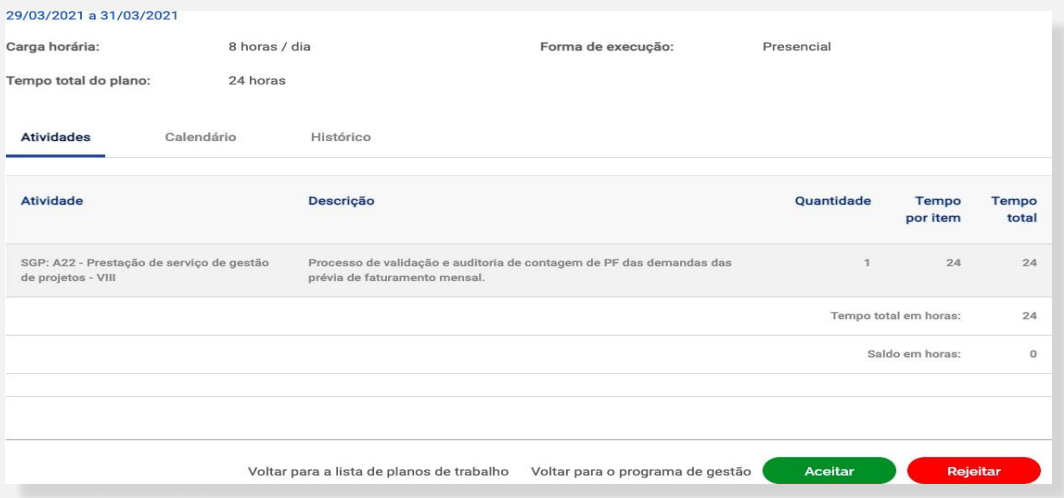

Se o Plano for aceito, ele estará pronto para execução pelo Servidor. Caso o Servidor não concorde ou deseje demandar ajustes no Plano deverá clicar em "Rejeitar". O *status* do plano mudará para rejeitado. Se a Chefia desejar editar umPlano rejeitado ele poderámudarseu *status* para rascunho e fazer os ajustes necessários.

#### ATENÇÃO!

A guia "Histórico" do Plano de Trabalho contém as informações dos responsáveis por cada mudança de *status*, como nome, data e horário. São essas informações que mostram que há umacordo entre Chefia e Servidor em relação a determinado Plano de Trabalho, ao registrar quem o enviou para aceite e quem o aceitou. As informações do histórico são preenchidas automaticamente pelo sistema baseado nos comandos dados ao sistema pelos usuários.

.

# <span id="page-28-0"></span>7.4. Perfil Chefia e Servidor: execução do Plano de Trabalho

O Servidor poderá executar e gerir seu Plano de Trabalho na opção "Meu trabalho" > "Atual".

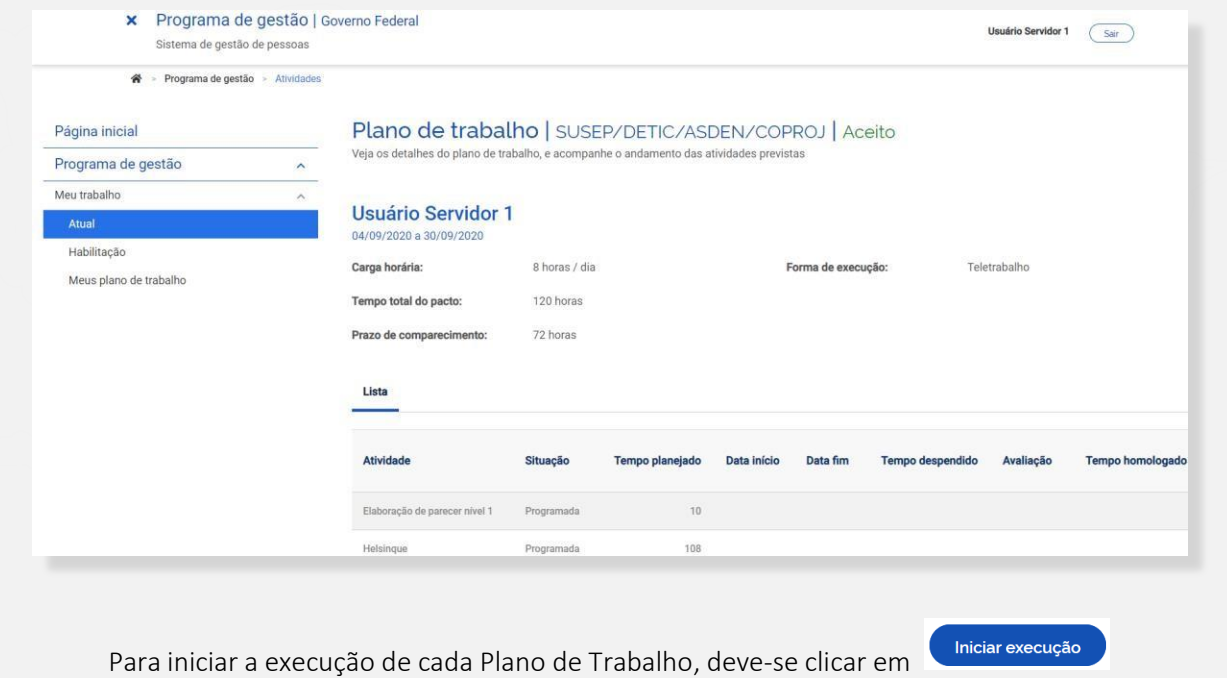

O sistema abrirá a tela abaixo:

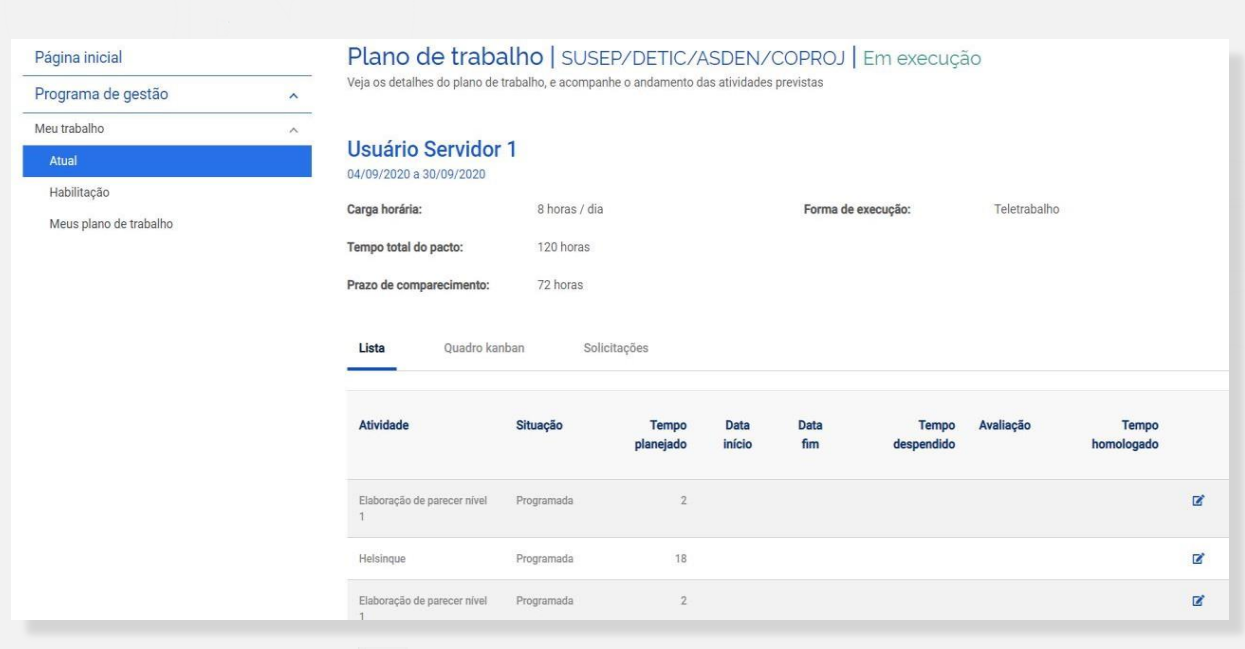

Ao clicar no ícone (lápis), são exibidas as opções de situação do andamento de cada

atividade: "Programada", "Em execução" e "Concluída".

Para iniciar uma atividade, basta selecionar em "Situação" a opção "Em execução", colocar "Data de início" e clicar no botão "Salvar".

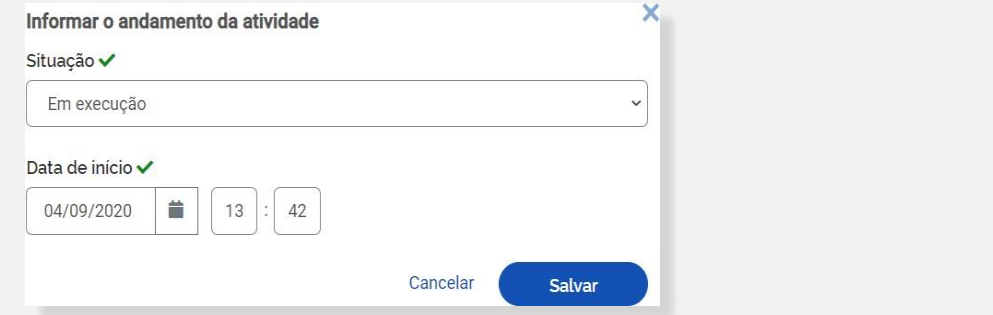

Ao concluir a atividade, basta clicar novamente no ícone do lápis e modificar a situação de "Em execução" para "Concluída". Deverão ser registrados, com a co $\blacksquare$ isão, a "Data de fim"; o "Tempo gasto para realizar a tarefa (em horas)"; e a "Descrição da entrega", conforme tela abaixo:

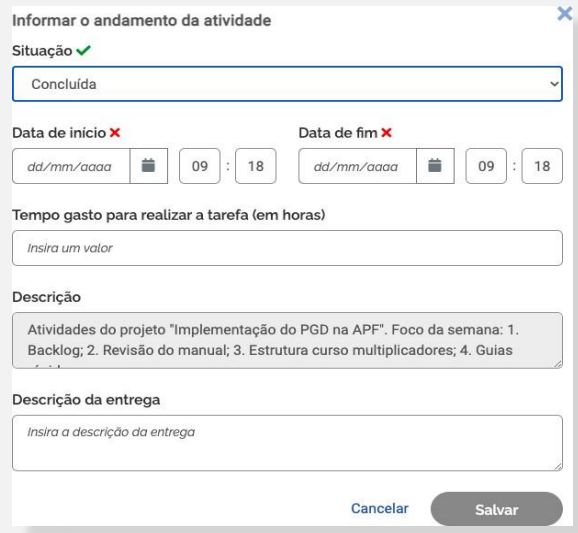

## ATENÇÃO!

O "Tempo gasto para realizar a tarefa (em horas)" poderá ser igual, maior ou menor do que o tempo inicialmente previsto para a atividade (planejado), conforme produtividade individual de cada Servidor. Independente do tempo gasto, o tempo que será homologado será sempre o planejado. Essa informação é útil para a Chefia avaliar a precisão do tempo planejado e ter subsídios para eventualmente, no futuro, ajustar o tempo planejado para cada atividade com base no desempenho de seu time.

Dica: O campo "Descrição de entrega" é livre, porém recomenda-se informar os detalhes sobre a entrega esperada, de modo a facilitar para a Chefia a rastreabilidade e avaliação do que foi produzido, como por exemplo, o número do documento SEI produzido pelo servidor.

Além da lista de atividades, outra visualização possível do Plano de Trabalho é por meio do Quadro Kanban. Ele pode ser acessado clicando-se na segunda guia do Plano de Trabalho, e possui uma visualização de tarefas organizadas pela situação que cada uma se encontra: Pendente (atividade "Programada", mas não iniciada); Em andamento (atividade "Em execução"); e "Concluída" (atividade concluída), conforme imagem abaixo:

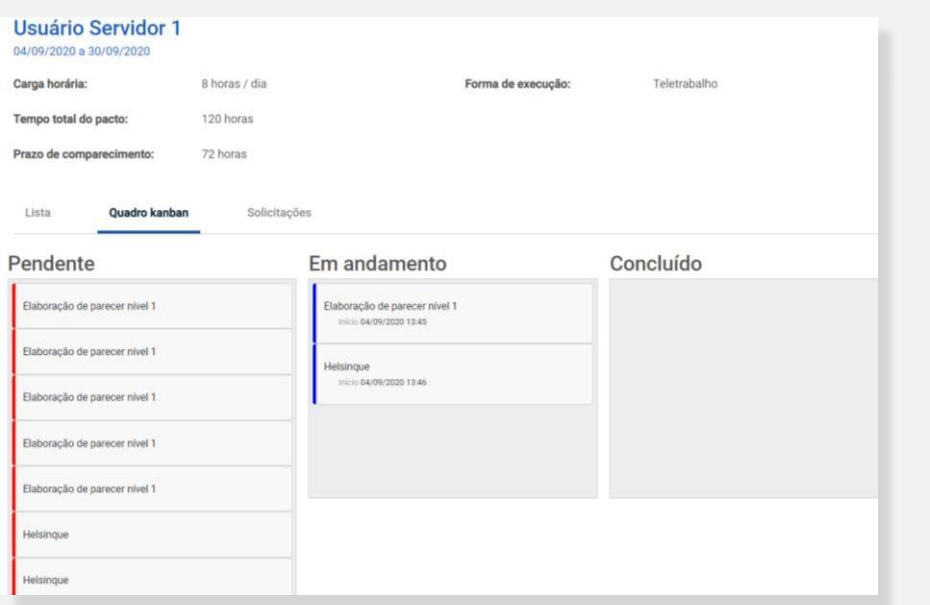

Também é possível fazer solicitações ao clicar na guia "Solicitações". As opções de solicitações disponíveis são: "Cadastrar atividade"; "Alterar prazo"; e "Justificar estouro de prazo".

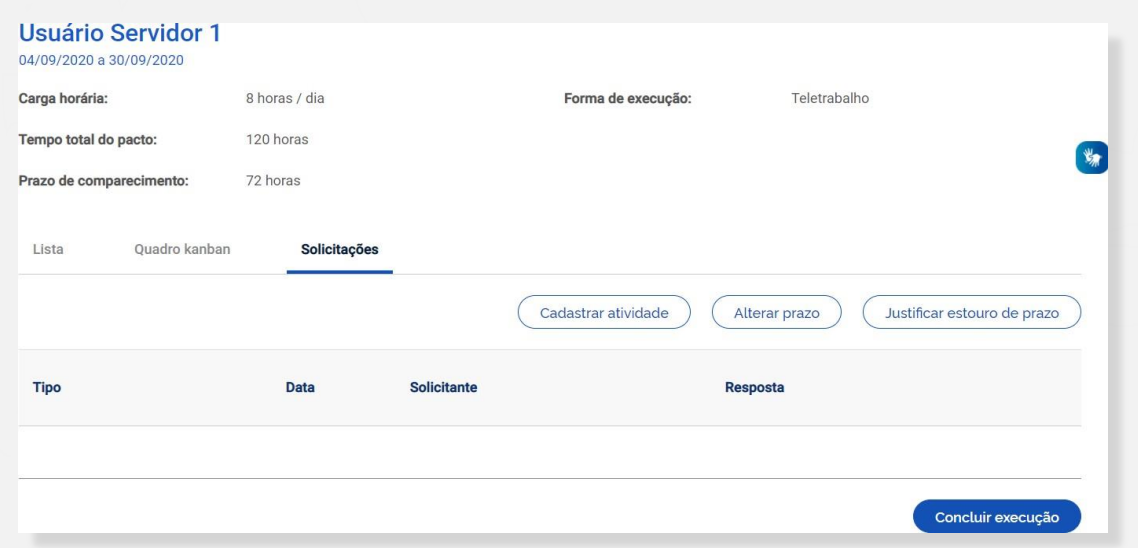

"Cadastrar atividade": para solicitar a inclusão de nova atividade em um Plano de Trabalho em curso. Assim como foi feito na elaboração original do Plano, a solicitação depende da aprovação da

contraparte (Chefia e Servidor devem estar de acordo). A nova atividade só será inserida no Plano de Trabalho quando a solicitação for aprovada.

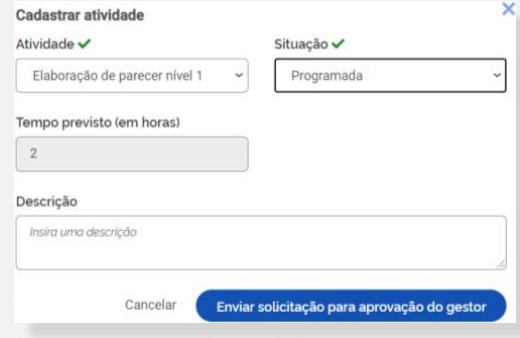

## ATENÇÃO!

As horas referentes à nova atividade inserida serão somadas ao total de horas das demais atividades referentes àquele Plano de Trabalho. Assim, se ela está substituindo outra atividade, no momento de conclusão da nova atividade, deve-se registrar no campo "Descrição de entrega" que ela está substituindo uma anteriormente pactuada (descrever razões e detalhes). A atividade substituída não deve ter sua situação alterada para "Concluída", a fim de não contabilizar as horas no Plano de Trabalho.

"Alterar prazo": pode solicitar a alteração do prazo de duração do Plano de Trabalho. Assim como em "Cadastrar atividade" nova, a solicitação deve ser aprovada para gerar efeitos no Plano de Trabalho.

## ATENÇÃO!

A alteração do prazo de duração do plano pode ensejar a necessidade de solicitação de cadastro de nova atividade. Mas essa é uma avaliação gerencial (de negócio), e não uma regra de sistema.

"Justificar estouro do prazo": permite a apresentação de justificativa quando o Plano de Trabalho encontra-se em atraso.

# <span id="page-32-0"></span>7.5. Perfil Chefia e Servidor: conclusão do Plano de Trabalho

O Plano de Trabalho pode ser concluído a qualquer momento clicando-se no botão "Concluir Execução".

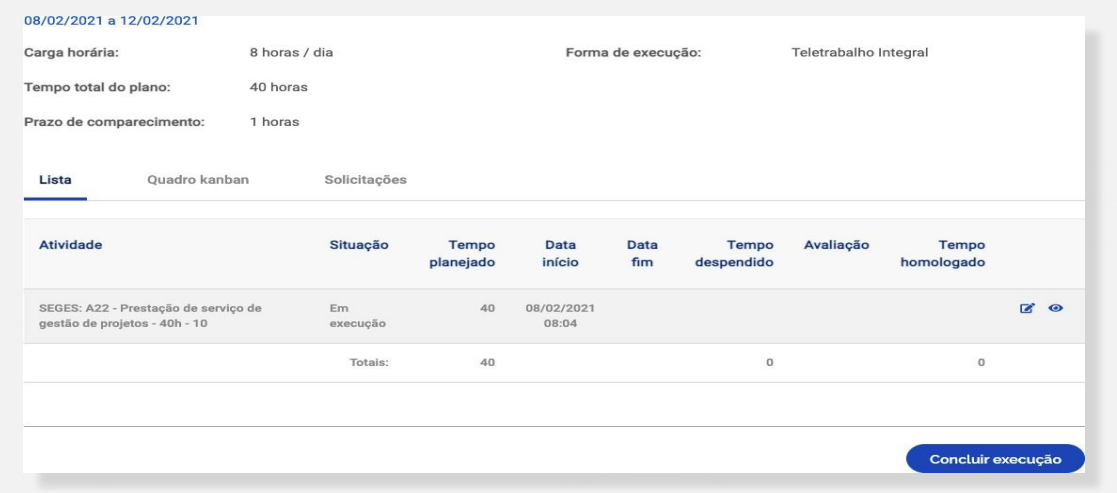

#### ATENÇÃO!

A conclusão pode acontecer com as atividades que compõem o Plano de Trabalho em qualquer situação: "Programada", "Em execução", "Concluída". Por isso, se o Servidor cumpriu todo o Plano de Trabalho, ele deve primeiro concluir as atividades, uma a uma, e só após ter concluído todas as atividades deve concluir o Plano.

Uma vez concluído o Plano, as atividades não podem ser mais editadas, nem mesmo sua situação. Assim, se um Plano for concluído com atividades na situação "Programada" ou "Em execução", esse é o registro que permanecerá e as horas não serão computadas. Portanto, fique atento à mensagem de alerta que aparece quando se clica no botão "Concluir

execução".

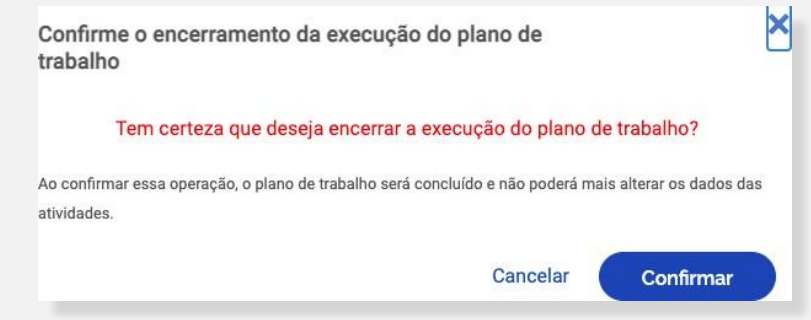

# <span id="page-33-0"></span>7.6. Perfil Chefia e Servidor: avaliação do Plano de Trabalho

Após a conclusão do Plano de Trabalho, a Chefia possui 40 dias para avaliar as atividades do Plano de Trabalho de seus subordinados. Ressalta-se que a avaliação é por atividade do Plano de Trabalho, e não uma avaliação geral do Plano.

Dica: À medida que as atividades são concluídas pelos Servidores, é possível que a Chefia avalie essas entregas, mesmo com o Plano de Trabalho ainda em curso. É recomendável que Chefia e Servidor alinhem a comunicação sobre as atividades prontas para avaliação.

Para avaliar, o perfil Chefia deverá ir em "Planejamento" > "Planos de Trabalho". Irá aparecer a lista dos Planos de Trabalho da unidade gerida. Clique no ícone o do Plano de Trabalho em execução para ver os detalhes. Será aberta a tela abaixo. Clique na aba "Andamento". Se houver atividade finalizada pelo Servidor, a opção de "avaliar" na aba "Avaliação" estará ativa.

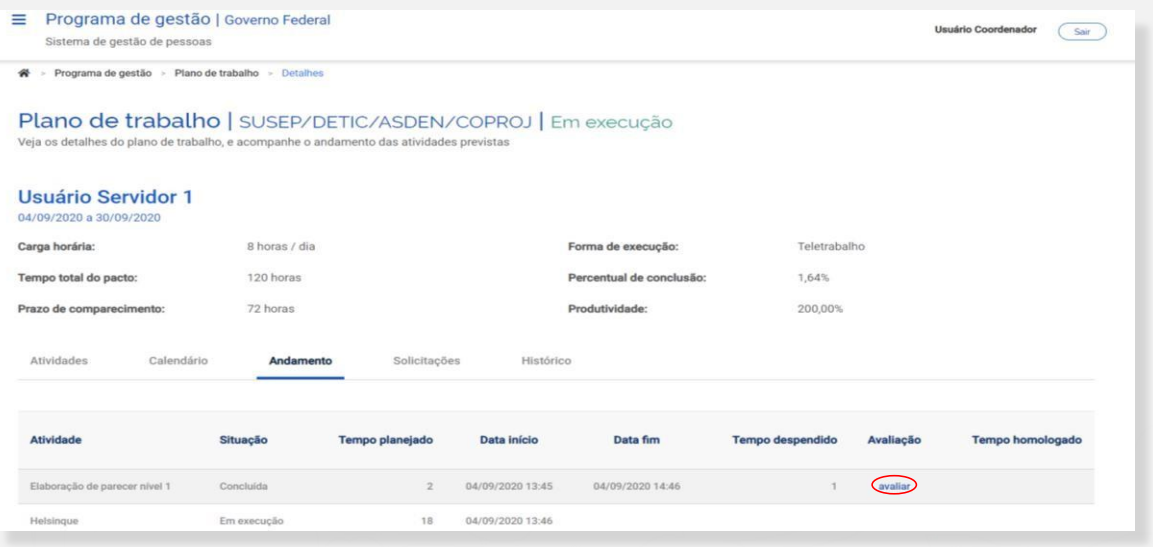

Clicando em "avaliar", abre-se a tela de avaliação:

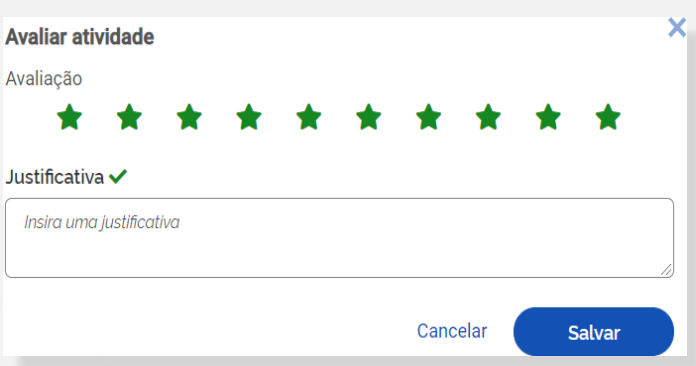

A avaliação é realizada numa escala de "0" a "10" a partir da seleção do número de estrelas correspondentes, conforme critérios estabelecidos internamente por cada unidade administrativa. Somente serão consideradas aceitas as entregas cuja nota atribuída pela chefia imediata seja igual ou superior a "5".

Após a avaliação, será homologado o tempo previsto para a atividade, e não o tempo que o servidor efetivamente levou para realizá-la.

#### ATENÇÃO!

Os tempos só são homologados após avaliação da Chefia. A Chefia tem até 40 dias após a conclusão do Plano de Trabalho dos subordinados para avaliar a entrega de suas atividades.

# <span id="page-35-0"></span>8. REFERÊNCIAS

BRASIL. Ministério da Economia. Secretaria Especial de Desburocratização, Gestão e Governo Digital. Manual de Uso Sistema para Gerenciamento do Programa de Gestão. Versão 2.0. Brasília, 2021.

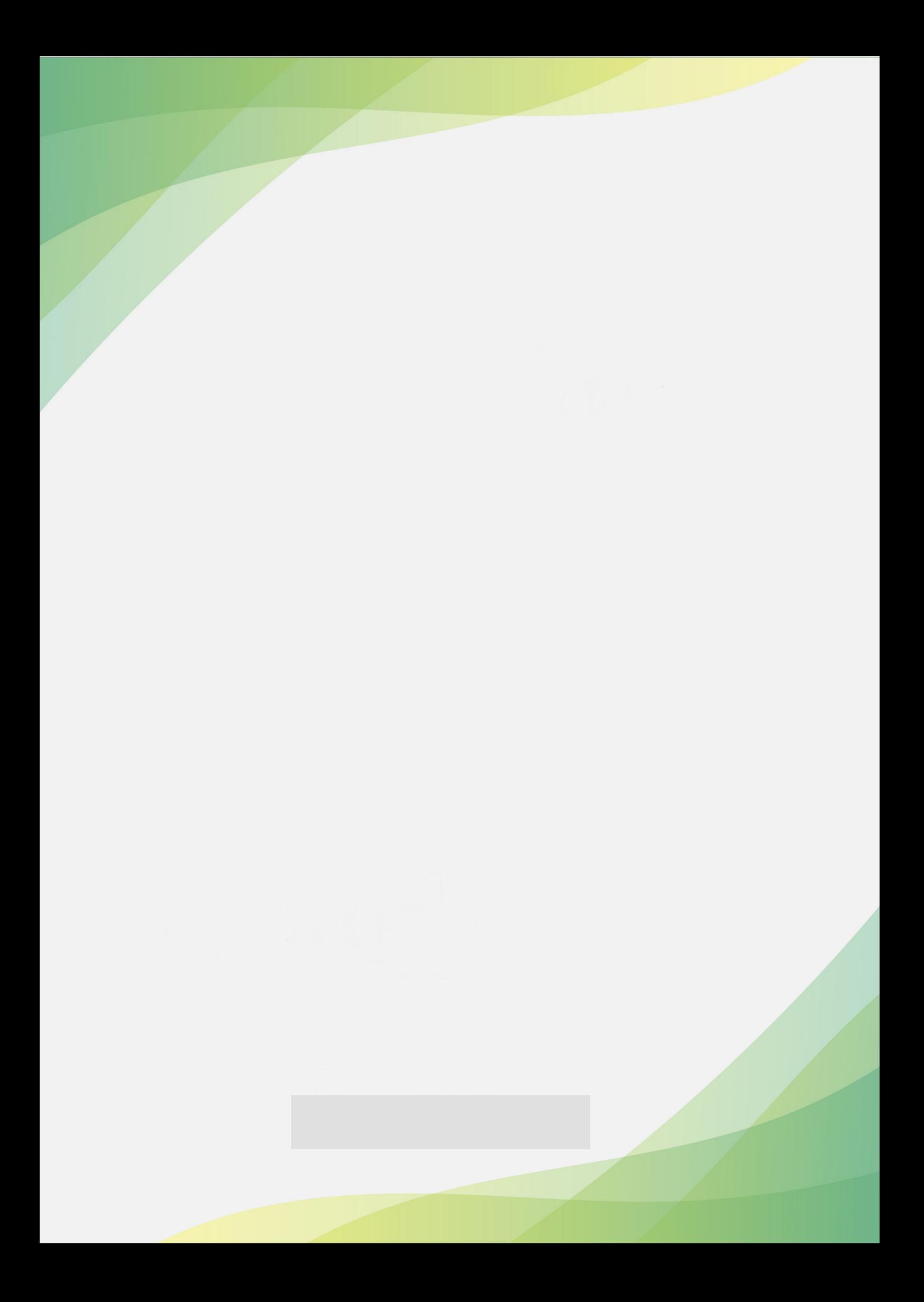